<span id="page-0-0"></span>[Informazioni sul monitor](#page-1-0)

[Installazione del monitor](#page-60-0)

[Funzionamento del monitor](#page-65-0)

[Ricerca dei guasti](#page-75-0)

**[Appendice](#page-79-0)** 

# **Note, Attenzione ed Avvertenza**

**NOTA:** una NOTA indica informazioni importanti che aiutano a fare un uso migliore del computer.

**ATTENZIONE:** Un richiamo all'ATTENZIONE indica potenziali danni all'hardware o la perdita dei dati se non sono seguite le istruzioni.

**AVVERTENZA: un AVVERTENZA segnala il potenziale di danni ai beni personali, di lesioni personali o di morte.**

**Le informazioni contenute in questo documento sono soggette a modifiche senza preavviso. © 2008-2010 Dell Inc. Tutti i diritti riservati.**

La riproduzione in qualsiasi forma senza l'autorizzazione scritta di Dell Inc. è strettamente proibita.

Marchi depositati usati in questo documento: *Dell* ed il *log*o Dell *sono mar*ch*i registrati d*e*lla Dell I*nc*; Micros*of*t, Windows e Windows NT sono marchi registrati della Microso*ft Corporation; Adobe è un marchio della *Adobe Systems Incor*po*rated che pu*ò essere registrato in alcune giurisdizioni. ENERGY STAR è un ma*rchio* registrato negli Stati Uniti della U.S. Environmental Protection Agency. Quale associata della ENERGY STAR, la Dell I*nc. ha determ*inato che questo prodotto soddisfa le direttive d'efficienza energetica della ENERGY STAR.

Nella presente documentazione possono essere utilizzati altri marchi registrati e denominazioni commerciali per indicare l'organizzazione che vanta diritti di proprietà o i relativi prodotti. Dell Inc. declina qualsiasi rivendicazione sulla proprietà dei marchi registrati e delle denominazioni commerciali non di proprietà propria.

**Modello 1909Wf 1909Wb**

**Gennaio 2010 Rev. A02**

[Torna all'indice](#page-0-0)

## **Informazioni sul monitor**

**Guida all'uso monitor schermo piatto Dell™ 1909W**

- Contenuto della confezione
- ۵ Caratteristiche del prodotto
- ۰ Identificazione delle parti e dei controlli
- Specifiche del monitor ۰
- **•** Funzione Plug and Play
- **O** Interfaccia USB
- **C** Linee quida sulla manutenzione

#### <span id="page-1-0"></span>**Contenuto della confezione**

Il monitor è inviato con gli elementi mostrati di seguito. Assicurarsi di avere ricevuto tutti i componenti e mettersi in contatto con Dell se manca qualcosa.

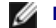

**NOTA:** Alcuni elementi potrebbero essere accessori optional e potrebbero non essere inviati insieme al monitor. Alcune funzioni o supporti potrebbero non essere disponibili in alcuni paesi.

**<u>Ø</u> NOTA:** La base e i cavi non sono inclusi quando si acquistano basi OptiPlex<sup>TM</sup> USFF 780/ OptiPlex<sup>TM</sup> SFF 980 AIO.

**A NOTA:** Per l'installazione di una base AIO specifica, fare riferimento alla relativa Guida all'installazione AIO per istruzioni sulla corretta installazione della base.

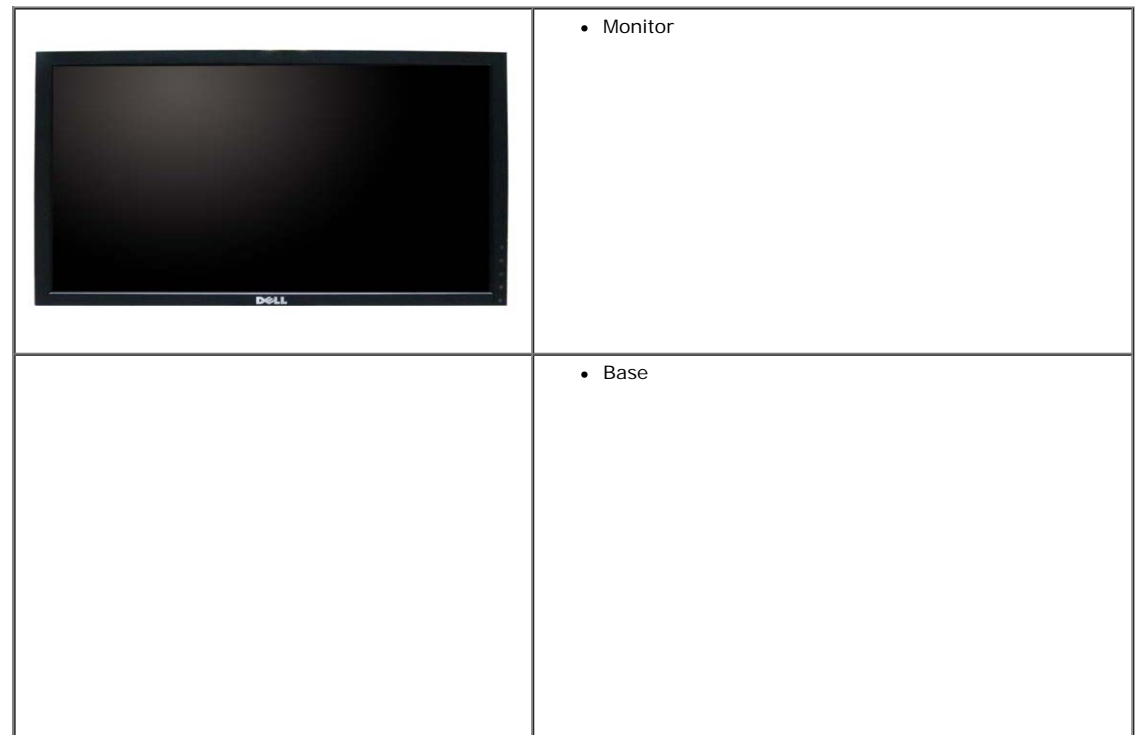

file:///T|/htdocs/monitors/1909W/it/ug/about.htm[11/8/2012 3:42:43 PM]

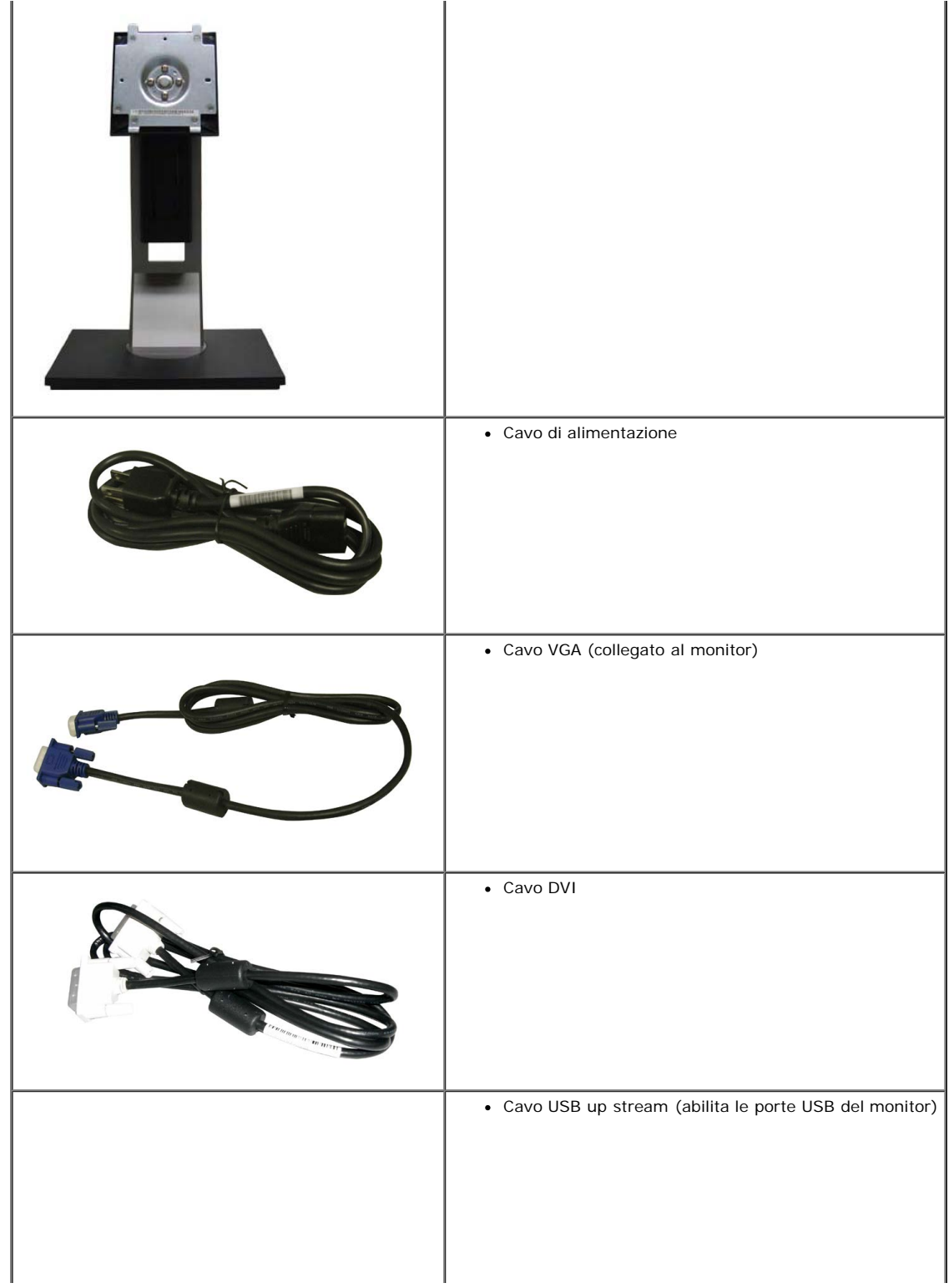

file:///T|/htdocs/monitors/1909W/it/ug/about.htm[11/8/2012 3:42:43 PM]

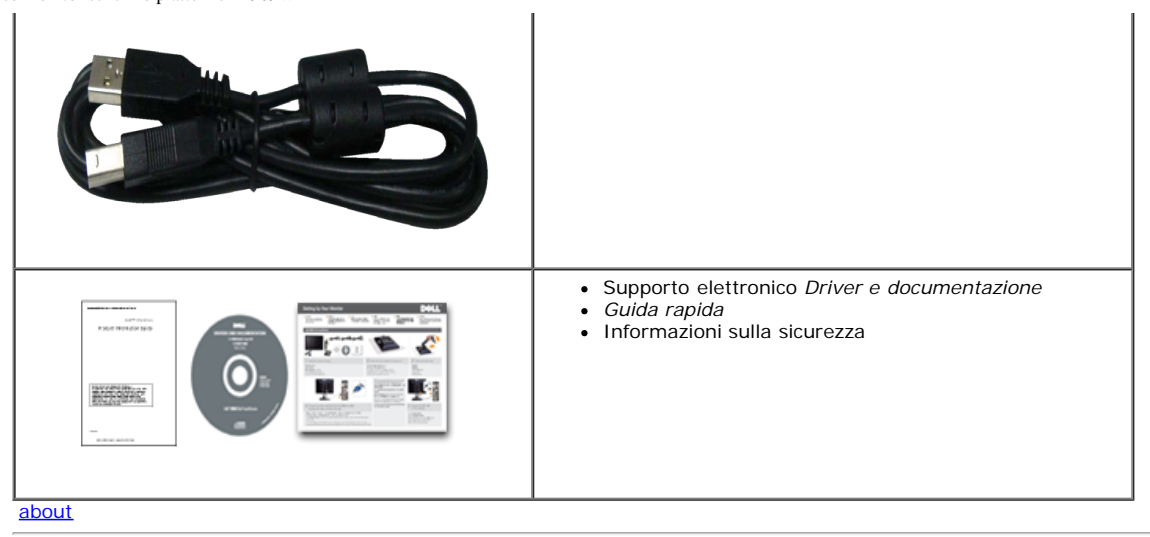

### **Caratteristiche del prodotto**

Il monitor schermo piatto **1909W** ha uno schermo LCD a matrice attiva TFT (Thin-Film Transistor). Le caratteristiche del monitor includono:

- Area visibile dello schermo di 19 pollici (482,6 mm) (misurata in diagonale)
- Risoluzione 1440 x 900, più supporto schermo intero per risoluzioni più basse.
- Ampio angolo di visualizzazione che permette la visualizzazione sia in piedi che seduti, che in movimento da lato a lato.
- Tilt , Swivel, Vertical Extension and rotate adjustment Capabilities.
- Supporto removibile e fori di fissaggio di tipo VESA (Video Electronics Standards Association) da 100 mm per soluzioni di montaggio flessibili.
- Plug and play se supportato dal sistema.
- Regolazioni On-Screen Display (OSD) per facilitare la configurazione e l'ottimizzazione dello schermo.
- Software e documentazione multimediale che comprende un file informativo (INF), un file Image color Matching (ICM), e la documentazione del prodotto.
- Funzione di risparmio energetico per la compatibilità Energy Star.
- Foro fissaggio blocco di sicurezza.
- In grado di gestire le risorse.
- Compatibile EPEAT<sup>™</sup> GOLD.

#### **Identificazione delle parti e dei controlli**

#### **Vista frontale**

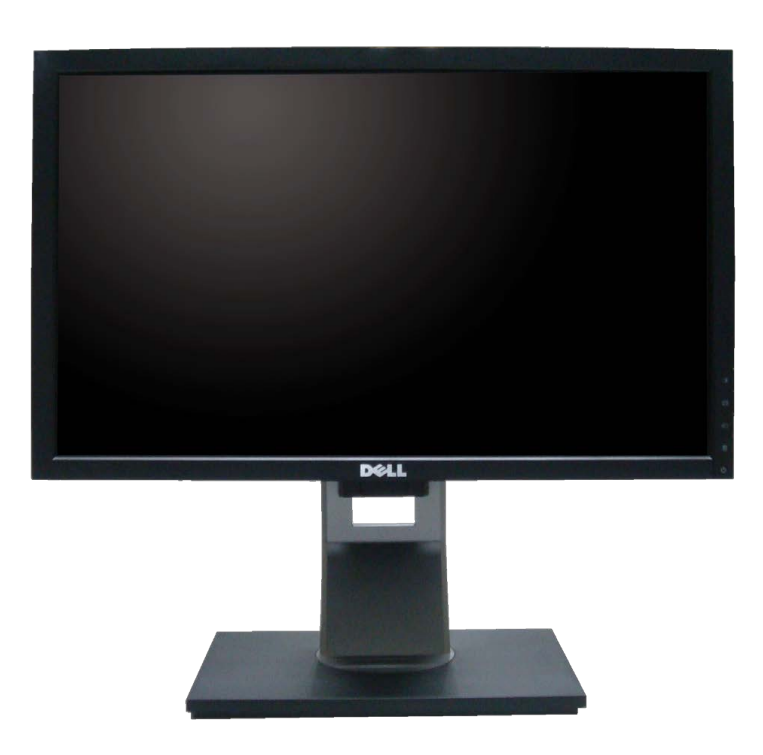

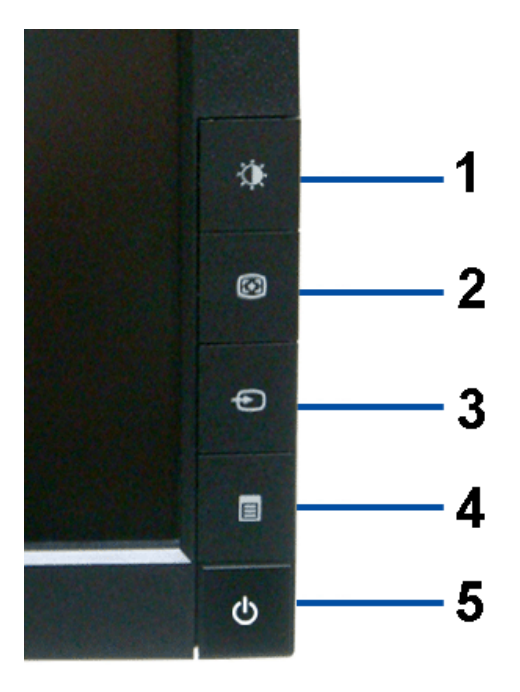

**Controlli del pannello frontale**

#### **Vista frontale**

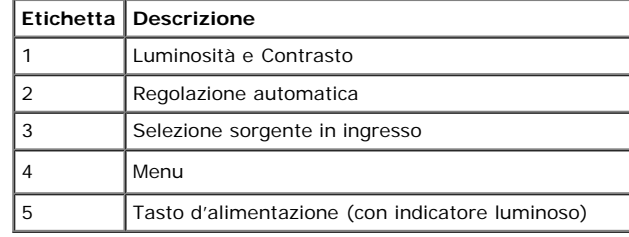

## **Vista posteriore**

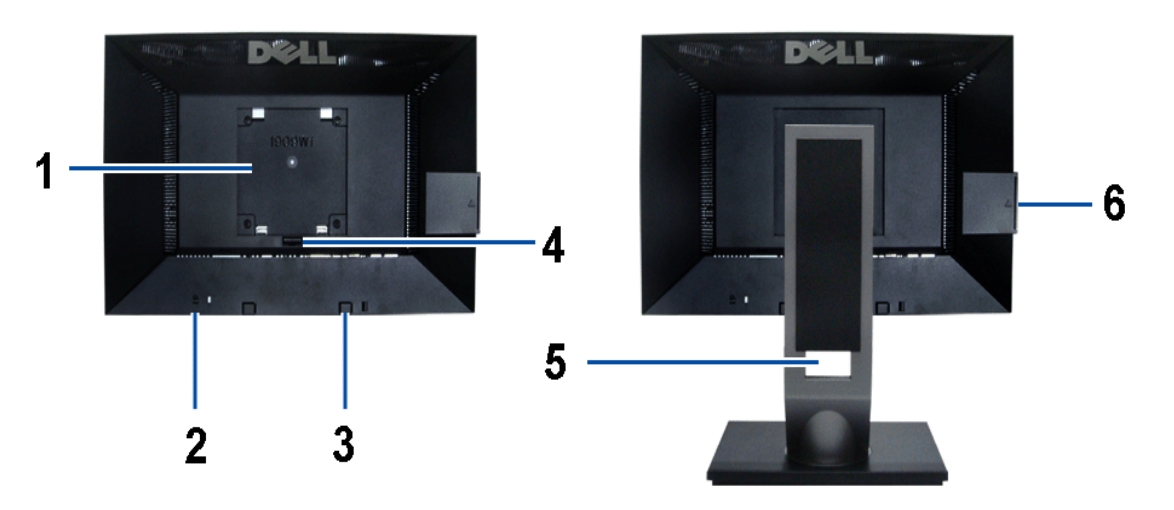

**Vista posteriore Veduta posteriore con base del monitor**

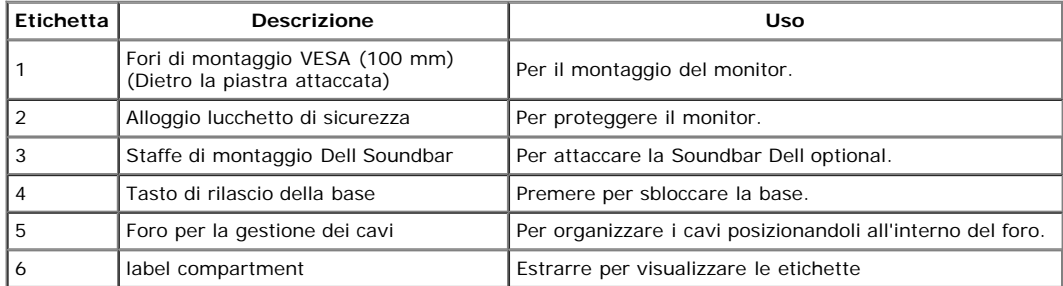

Nota: L'etichetta normativa con i valori nominali e l'etichetta con il codice a barre del numero seriale sono visibili quando la piastra viene estratta dal vano USB.

#### **Vista Etichetta**

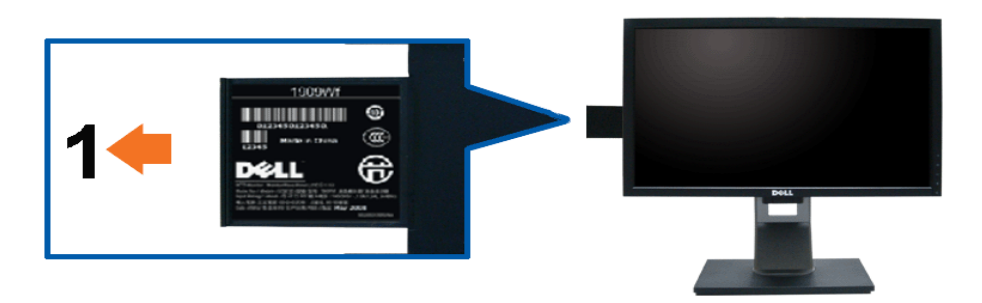

**La vista frontale del monitor con la scheda estratta mostra i numeri di serie del codice a barre.**

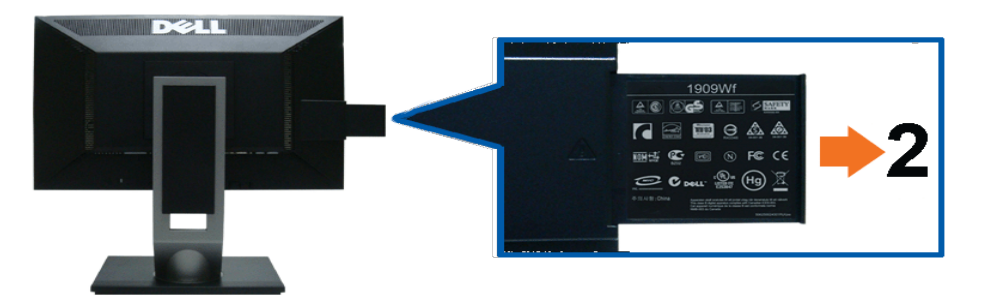

**Vista posteriore del monitor con scheda estratta per mostrare i marchi normativi.**

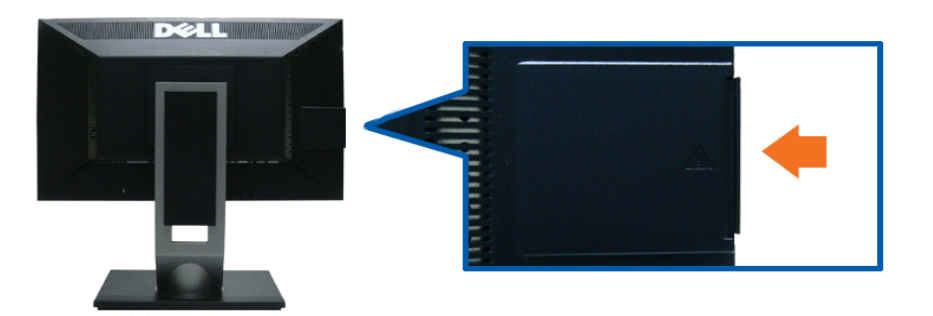

**Vista posteriore del monitor con scheda inserita per fornire una visuale pulita.**

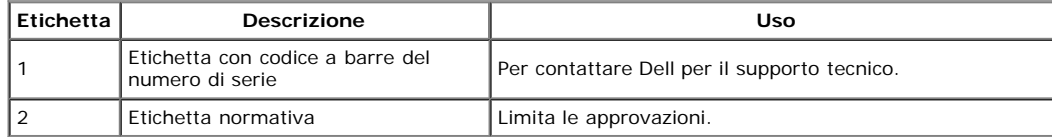

Nota: L'etichetta normativa con i valori nominali e l'etichetta con il codice a barre del numero seriale sono visibili quando la piastra viene estratta dal vano USB.

#### **Vista laterale**

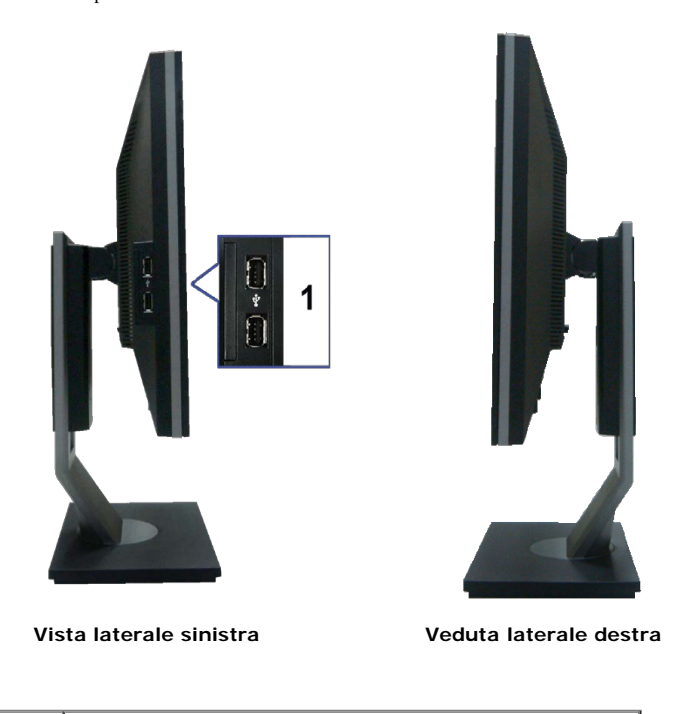

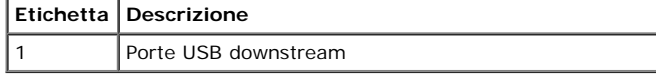

#### **Vista dal basso**

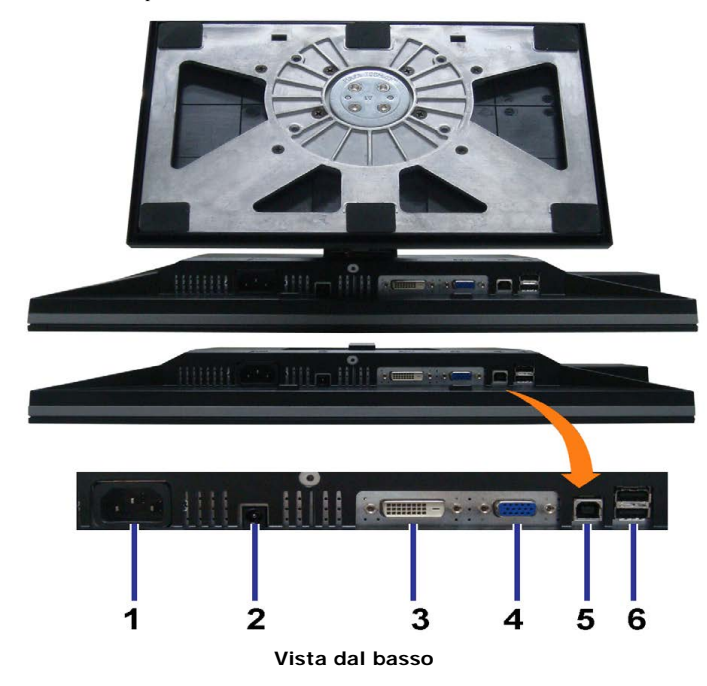

**Etichetta Descrizione** 1 Connettore cavo d'alimentazione CA 2 Connettore alimentazione barra audio Dell 3 Connettore DVI

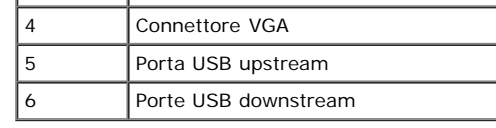

# **Specifiche del monitor**

### **Specifiche schermo piatto**

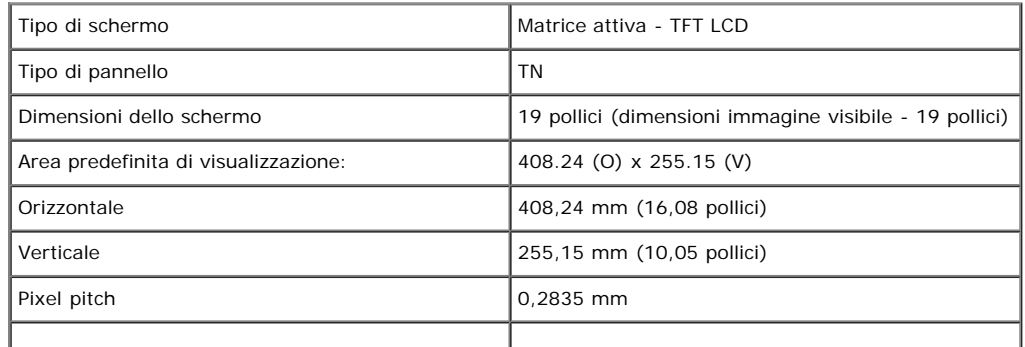

file:///T|/htdocs/monitors/1909W/it/ug/about.htm[11/8/2012 3:42:43 PM]

Guida all'uso monitor schermo piatto Dell 1909W

| Angolo di visualizzazione | 160° (verticale) tipico, 160° (orizzontale) tipico |
|---------------------------|----------------------------------------------------|
| Output luminanza          | 300 CD/m <sup>2</sup> (tipico)                     |
| Fattore di contrasto      | 1000 a 1 (tipico)                                  |
| Rivestimento superficiale | Antiriflesso con rivestimento 3H                   |
| Illuminazione             | Sistema edgelight CCFL (2)                         |
| Tempo di reazione         | 5 ms tipico                                        |
| Gamma di colori           | 83%*                                               |

\* [1909W] La gamma di colori (tipica) si basa sugli standard dei test CIE1976 (83%) e CIE1931 (72%).

## **Specifiche sulla risoluzione**

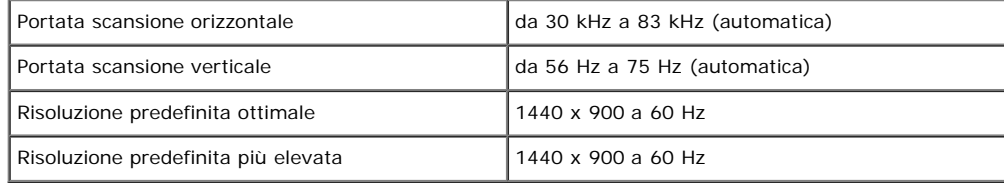

# **Modalità video supportate**

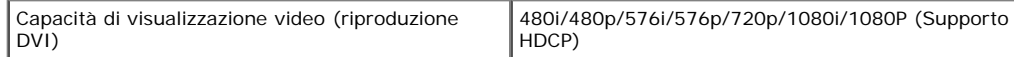

# **Modalità di visualizzazione predefinite**

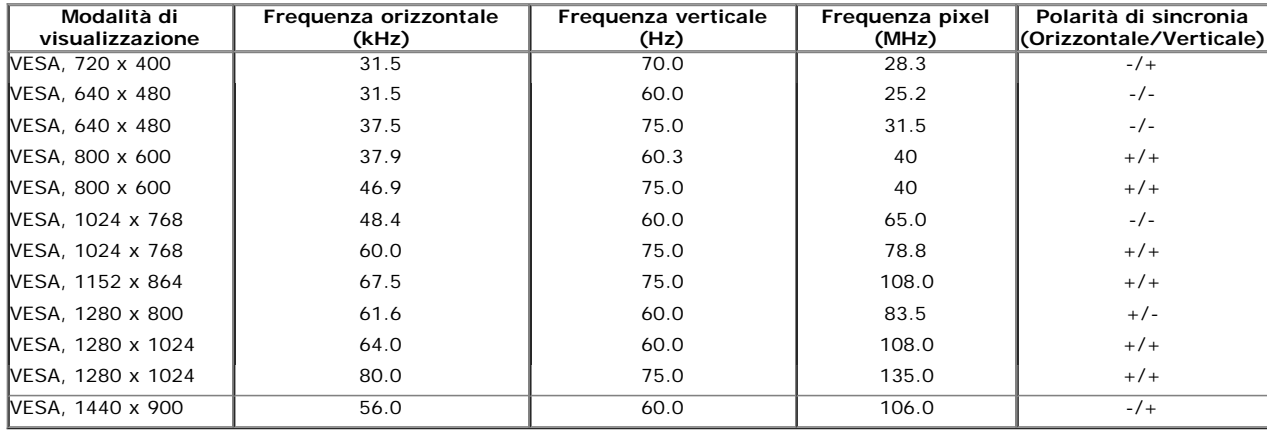

# **Specifiche elettriche**

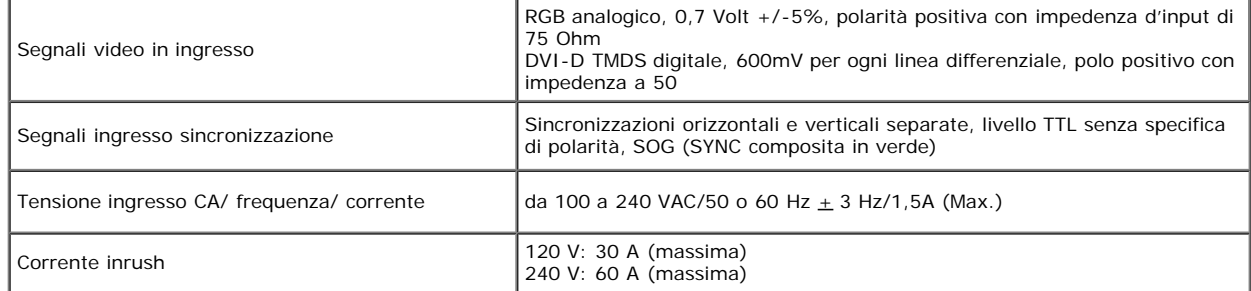

### **Caratteristiche fisiche**

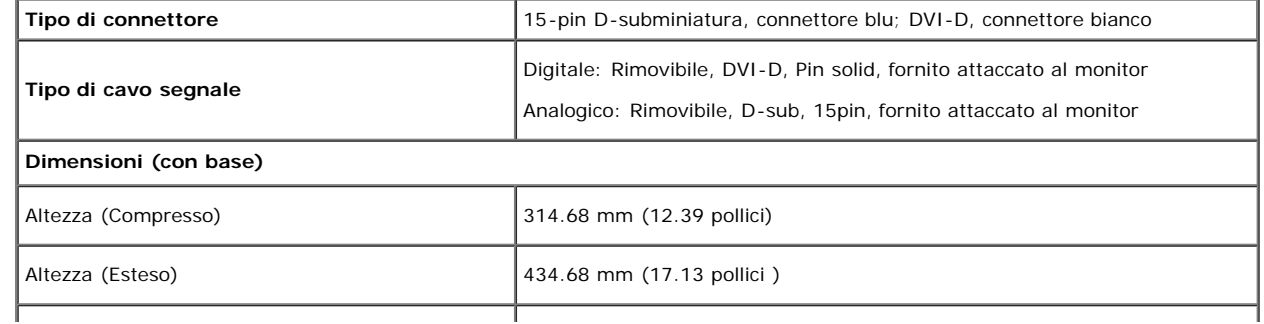

file:///T|/htdocs/monitors/1909W/it/ug/about.htm[11/8/2012 3:42:43 PM]

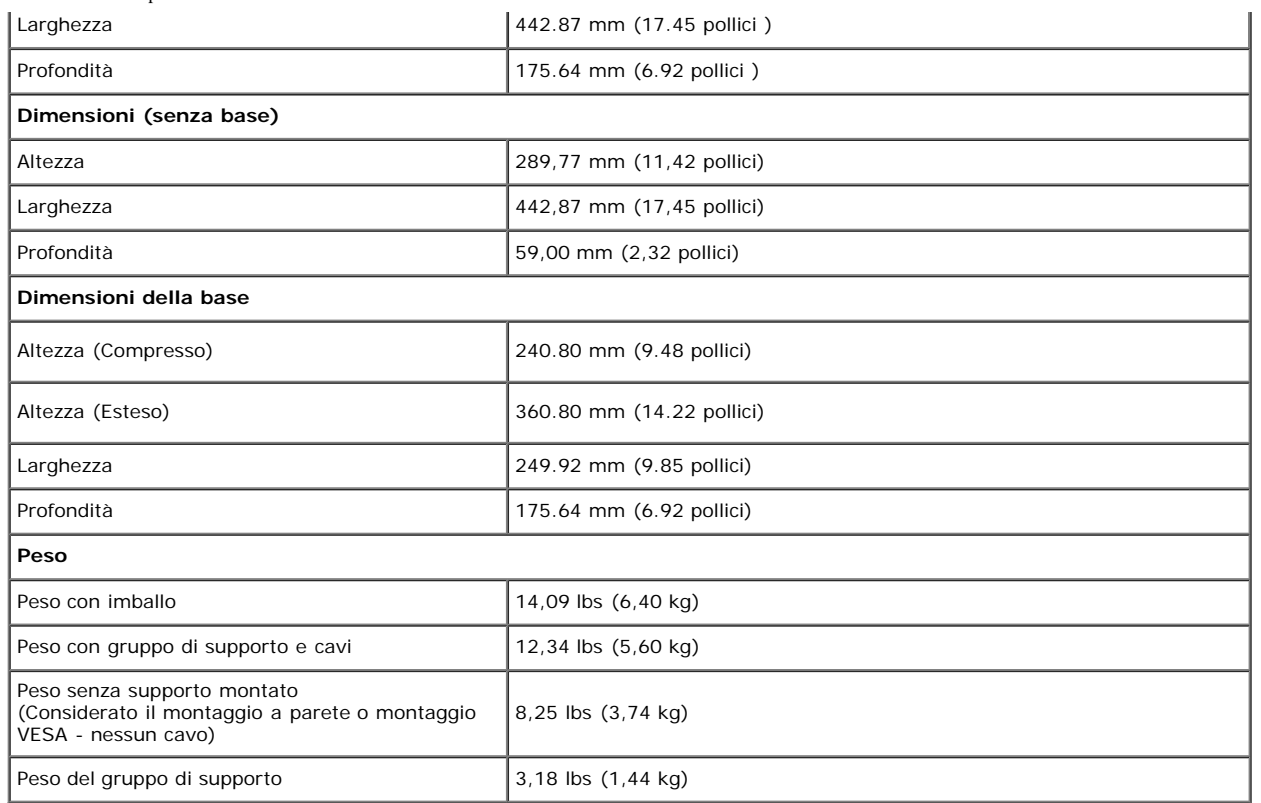

#### **Caratteristiche ambientali**

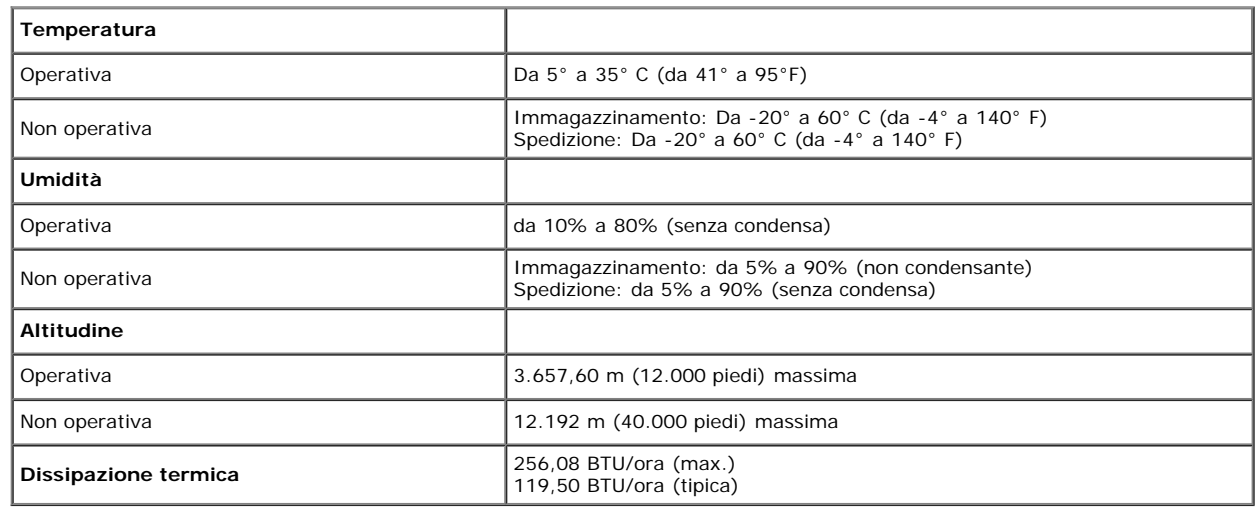

#### **Modalità gestione energia**

Se si ha una scheda di visualizzazione conforme DPM™ di VESA o il software installato nel PC, il monitor è in grado di ridurre il consumo energetico quando non è utilizzato. Questa modalità viene denominata *Modalità risparmio energia*.\* Quando il computer rileva l'input dalla tastiera, dal mouse o altri dispositivi, il monitor riprende automaticamente il funzionamento. La tabella seguente riporta il consumo e le segnalazioni relative alla caratteristica di risparmio automatico dell'energia:

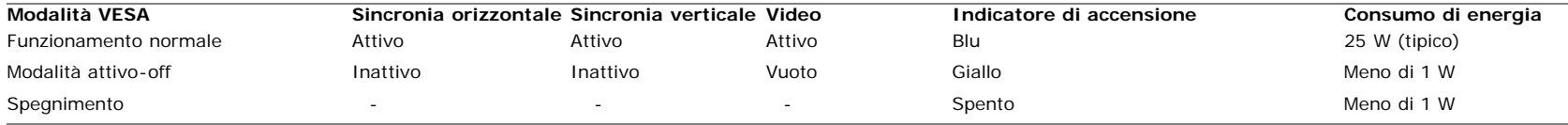

L'OSD funziona solo in modalità *funzionamento normale*. Sarà visualizzato uno dei seguenti messaggi quando è premuto il tasto **menu** or **più** in modalità di disattivazione: Input analogico in modalità di risparmio energetico. Premere il tasto d'alimentazione del computer oppure premere un tasto qualsiasi della tastiera, oppure muovere il mouse OPPURE

Input digitale in modalità di risparmio energetico. Premere il tasto d'alimentazione del computeroppure premere un tasto qualsiasi della tastiera, oppure muovere il mouse

Riattivare il computer ed il monitor per accedere al menu OSD

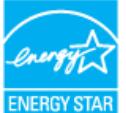

**NOTA:** Il presente monitor è conforme a **ENERGY STAR**® ed è compatibile con gli standard per la gestione dell'energia TCO '03.

\* Per avere consumi pari a zero quando l'unità è su OFF è necessario staccare il cavo di alimentazione dal monitor.
## **Assegnazione dei Pin**

**Connettore VGA**

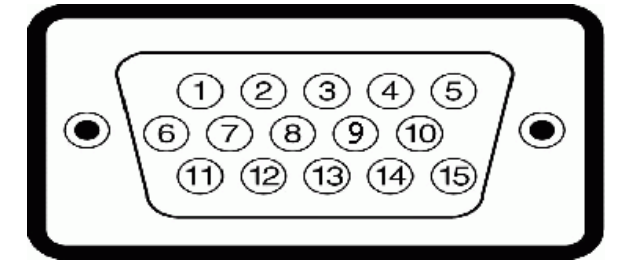

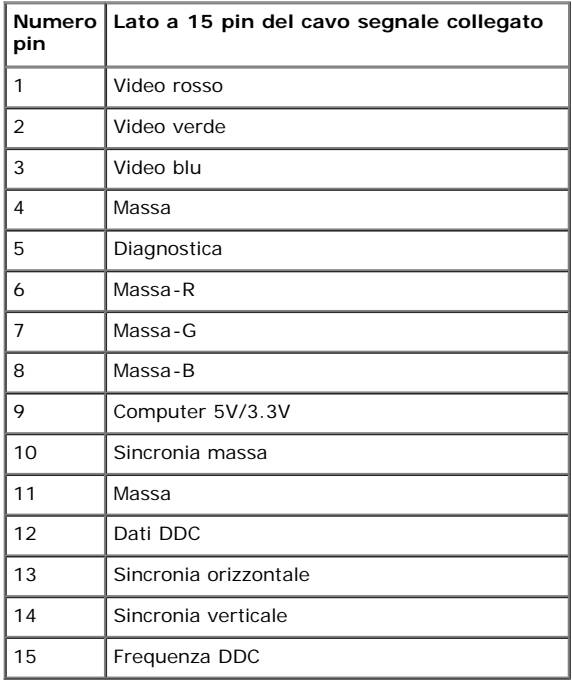

#### **Connettore DVI**

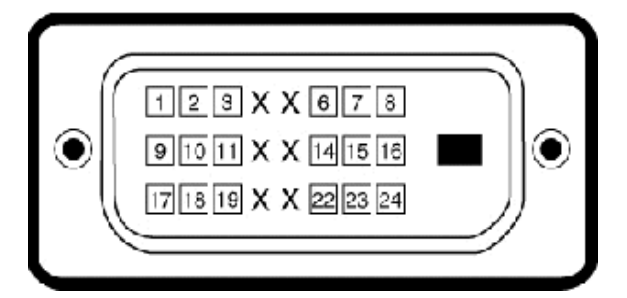

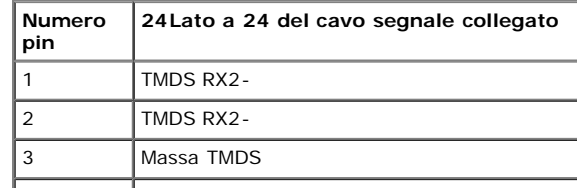

file:///T|/htdocs/monitors/1909W/it/ug/about.htm[11/8/2012 3:42:43 PM]

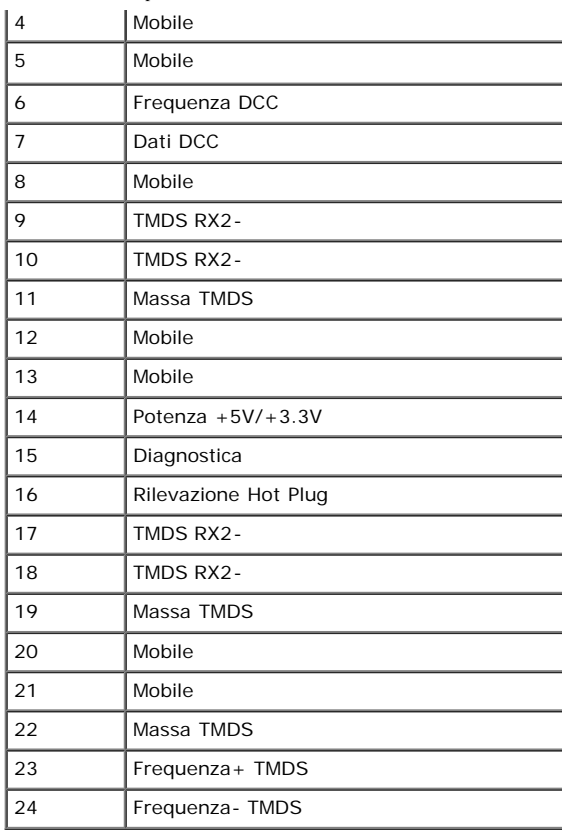

## **Funzione Plug and Play**

Il monitor può essere installato su qualsiasi sistema compatibile Plug and Play. Il monitor fornisce automaticamente al computer il proprio EDID (Extended Display Identification Data) utilizzando i protocolli DDC (Display Data Channel) in modo che il sistema possa configurare e ottimizzare i parametri del monitor. La maggior parte delle installazioni del monitor è automatica; se desiderato si possono selezionare altre impostazioni. Fare riferimento a *Funzionamento del monitor* per altre informazioni sulla modifica delle impostazioni del monitor.

# **Interfaccia USB**

Questa sezione fornisce informazioni sulle porte USB disponibili sul lato sinistro del monitor.

**NOTA:** Questo monitor supporta l'interfaccia USB 2.0 certificata ad alta velocità.

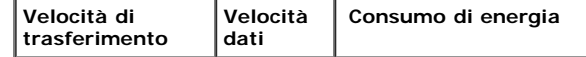

file:///T|/htdocs/monitors/1909W/it/ug/about.htm[11/8/2012 3:42:43 PM]

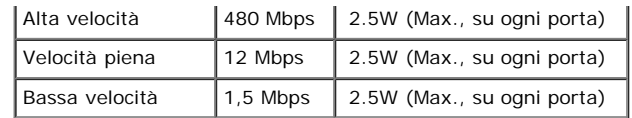

### **Connettore USB Upstream**

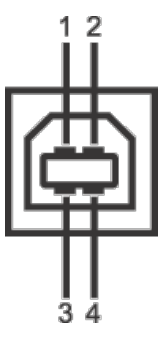

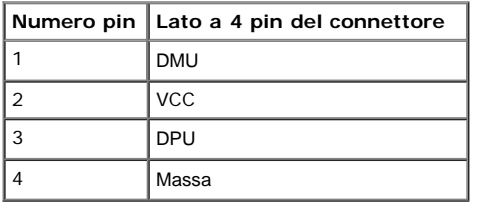

#### **Connettore USB Downstream**

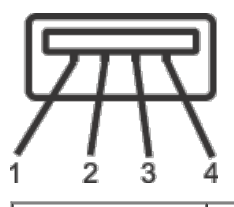

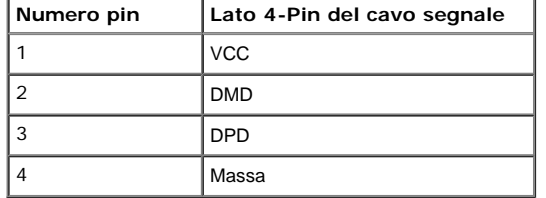

#### **Porte USB**

- 1 upstream posteriore
- 4 downstream 2 dietro; 2 sul lato sinistro

**NOTA:** La funzionalità USB 2.0 richiede un computer conforme agli standard USB 2.0

**NOTA:** L'interfaccia USB del monitor funziona solo quando il monitor è in modalità risparmio energetico. Se il monitor viene spento e poi riacceso, le periferiche connesse potrebbero impiegare alcuni secondi per riprendere la normale funzionalità.

## **Qualità del monitor LCD e criteri sui pixel**

Durante la procedura di produzione dei monitor LCD, non è inconsueto che uno o più pixel si blocchino in uno stato immutabile. Il risultato visibile è un pixel fisso che appare come un piccolissimo puntino scuro o chiaro. In quasi tutti i casi, questi pixel fissi sono difficilissimi da vedere non sminuiscono la qualità ed utilizzabilità dello schermo. Uno schermo con 1 o 5 pixel fissi è considerato normale ed entro gli standard. Per altre informazioni visitare il sito si supporto Dell all'indirizzo: **support.dell.com**.

## **Linee guida sulla manutenzione**

### **Pulizia del monitor**

⚠ **AVVERTENZA: Leggere con attenzione le presenti [istruzioni di sicurezza](#page-79-0) prima di pulire il monitor.**

**AVVERTENZA: Prima di pulire monitor, scollegare il cavo di alimentazione del monitor dalla presa elettrica.** ⚠

Per una maggiore praticità, seguire le istruzioni riportate di seguito durante il disimballaggio, la pulizia, o il trasporto del monitor:

- Per pulire lo schermo antistatico, inumidire leggermente un panno morbido e pulito. Se possibile, utilizzare un fazzoletto specifico per la pulizia dello schermo o una soluzione adatta al rivestimento antistatico. Non usare benzene, diluenti, ammoniaca, sostanze abrasive o aria compressa.
- Usare un panno leggermente inumidito con acqua calda per pulire il monitor. Evitare di usare detergenti di alcun tipo, perché alcuni detergenti lasciano una patina lattiginosa sulle plastiche.
- Se si nota della polvere bianca sul monitor, quando lo si disimballa, pulirla con un panno.
- Maneggiare con cura il monitor perché le plastiche di colore scuro sono più delicate di quelle di colore chiaro, e si possono graffiare mostrando segni bianchi.
- Per aiutare il monitor a mantenere la migliore qualità d'immagine, usare uno screensaver dinamico e spegnere il monitor quando non è in uso

[Torna all'indice](#page-0-0)

[Torna all'indice](#page-0-0)

# **Configurazione del monitor**

**Guida all'uso monitor schermo piatto Dell™ 1909W**

- 0 [Fissare il supporto](#page-60-0)
- Connessione del monitor
- O Organizzare i cavi
- Uso della barra audio (Opzionale)
- **O** Togliere il supporto

# <span id="page-60-0"></span>**Fissare il supporto**

**NOTA:**La base è staccata quando il monitor è inviato dalla fabbrica. Ø

NOTA:Questo si applica a monitor con una base. Quando si acquista la base OptiPlex<sup>TM</sup> USFF 780/ OptiPlex<sup>TM</sup> SFF 980 AIO, fare riferimento alla relativa Guida all'installazione AIO per istruzioni sulla corretta installazione della base.

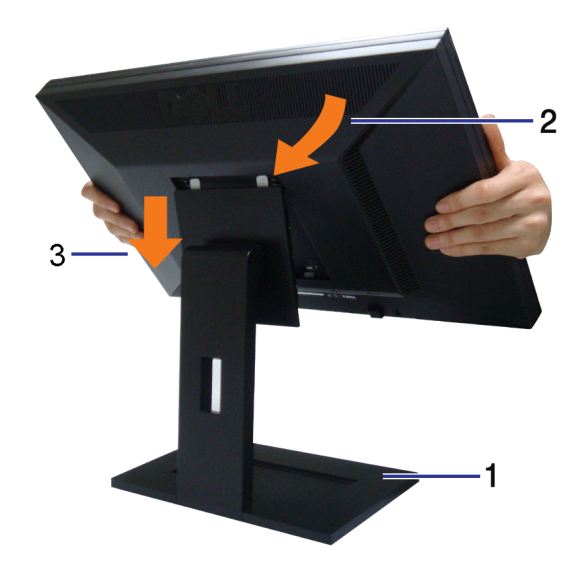

Attaccare il monitor alla base:

- 1. Collocare la basesu una superficie piatta
- 2. Inserire la scanalatura sul retro del monitor sulle due linguette che si trovano sulla parte superiore della base.
- 3. Abbassare il monitor in modo che la sua parte di fissaggio scatti susu di essaoppure si blocchi sulla base.

# **Connessione del monitor**

file:///T|/htdocs/monitors/1909W/it/ug/setup.htm[11/8/2012 3:42:59 PM]

AVVERTENZA: Prima di iniziare le procedure descritte nella presente sezione, attenersi alle istruzioni di sicurezza.

Per connetter il monitor al computer.

- 1. Spegnere il computer e staccare il cavo di alimentazione.
- 2. Collegare il cavo connettore del monitor bianco (DVI-D digitale) o blu (VGA analogico) alla porta video corrispondente sul retro del computer. Non usare entrambi i cavi sullo stesso computer.Usare entrambi i cavi solo quando sono connessi a due computer differenti con sistemi video adeguati.

## **Connettere il cavo DVI bianco**

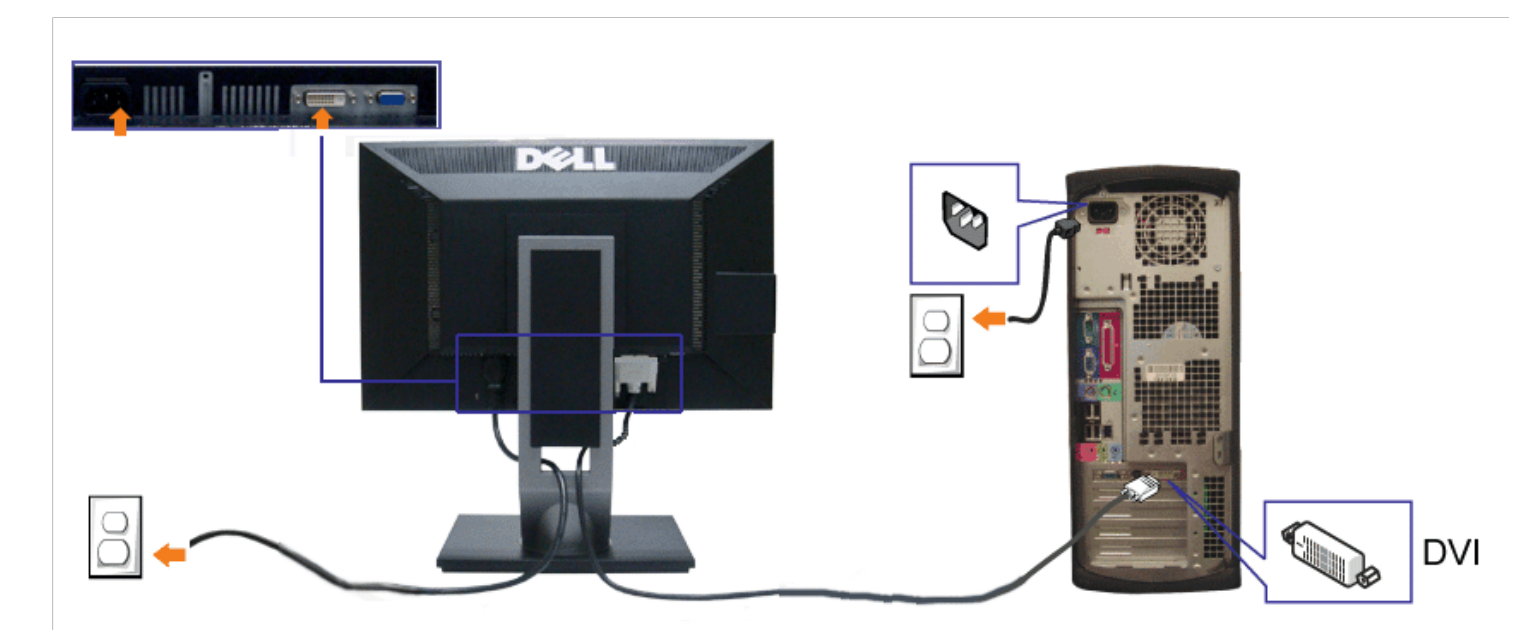

**Connessione del cavo VGA blu**

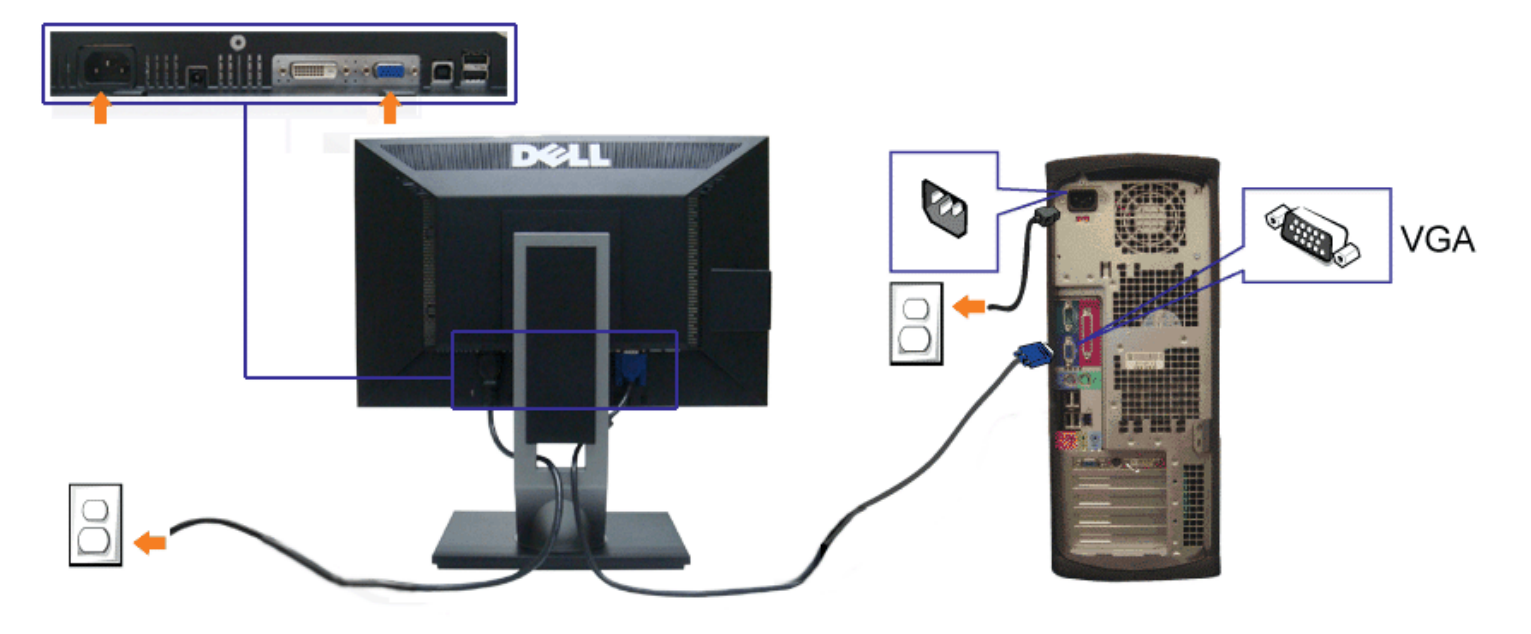

Ø **NOTA:** Le grafiche sono state utilizzate solo a scopo illustrativo. L'aspetto del computer potrebbe variare.

## **Connessione del cavo USB**

Una volta completata la connessione del cavo DVI/VGA, seguire la procedura in basso per collegare il cavo USB al computer e completare la configurazione del monitor:

- 1. Connettere il cavo USB upstream (in dotazione) alla porta upstream del monitor, quindi alla porta USB adeguata sul computer (vedere la vista inferiore per i dettagli).
- 2. Connettere le periferiche USB alle porte USB downstream (lato o parte inferiore) del monitor. (Per i dettagli, vedere la vista laterale o inferiore.)
- 3. Collegare i cavi di alimentazione del computer e del monitor alla presa più vicina.
- 4. Accendere il monitor e il computer.
- Se sul monitor è visualizzata un'immagine, l'installazione è stata completata. In caso contrario, vedere Risoluzione dei problemi.
- 5. Utilizzare il fermacavi della base del monitor per organizzare i cavi.

# **Organizzare i cavi**

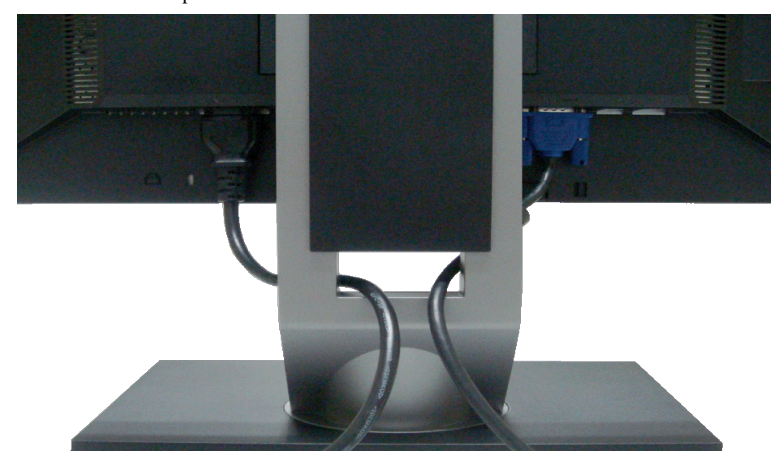

Dopo aver fissato tutti i cavi al monitor e al computer, (Si veda Collegamento del Monitor per i collegamenti dei cavi,) usare il passacavi per organizzare i cavi in maniera ordinata, come mostrato sopra.

# **Fissaggio della barra audio Dell**

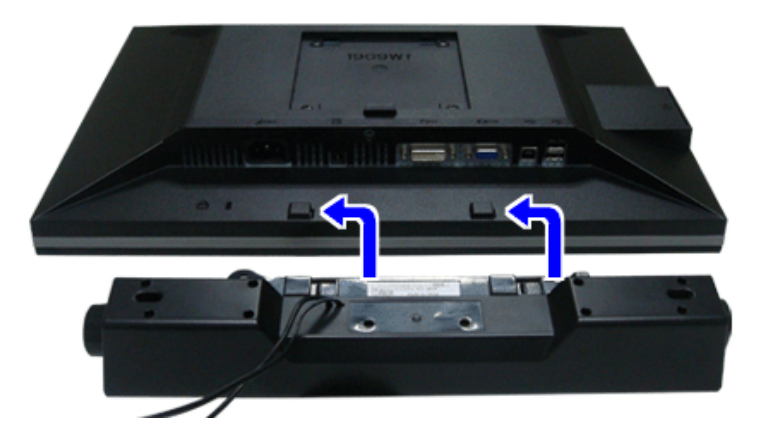

- **ATTENZIONE:** Non utilizzare con dispositivi diversi dalla barra audio Dell.
- **NOTA:**Il connettore d'alimentazione Dell Soundbar +12V CC è solo per la Soundbar Dell optional. Ø
- 1. Lavorando nella parte posteriore del monitor, fissare la barra audio allineando le due aperture della barra audio con i due denti nella parte posteriore del monitor.
- 2. Far scorrere la barra audio verso sinistra fino a bloccarla in posizione.
- 3. Connettere la barra audio all'uscita CC dell'alimentazione audio (vedere in inferiore per i dettagli).
- 4. Inserire lo spinotto mini stereo verde poste sul retro della barra audio al jack uscita audio del computer.

# **Togliere il supporto**

file:///T|/htdocs/monitors/1909W/it/ug/setup.htm[11/8/2012 3:42:59 PM]

**NOTA:** Per evitare di graffiare il monitor mentre si monta la base, far attenzione a posizionare il monitor su una superficie pulita.

**NOTA:**Questo si applica a monitor con una base. Quando si acquista la base OptiPlexTM USFF 780/ OptiPlexTM SFF 980 AIO, fare riferimento alla relativa Guida all'installazione AIO per istruzioni sulla corretta installazione della base.

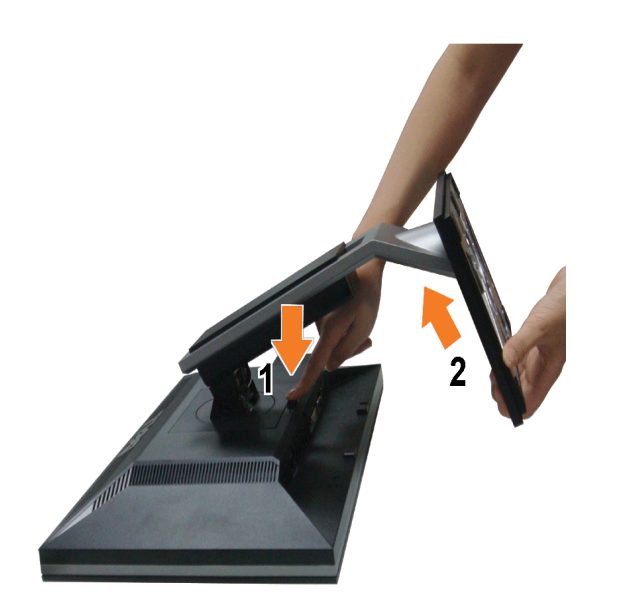

Per rimuovere la base:

- 1. Ruotare il supporto per poter accedere al tasto che consente di togliere il supporto.
- 2. Tenere premuto il pulsante di sblocco della base.
- 3. Sollevare la base e allontanarla dal monitor.

[Torna all'indice](#page-0-0)

<span id="page-65-0"></span>[Torna all'indice](#page-0-1)

# **Funzionamento del monitor**

**Guida all'uso monitor schermo piatto Dell™ 1909W**

- [Uso dei controlli del pannello frontale](#page-65-1)
- [Uso del menu OSD \(On-Screen Display\)](#page-66-0)
- **O** [Impostazioni per risoluzione massima](#page-72-0)
- [Uso della barra audio Dell \(Opzionale\)](#page-72-1)
- [Uso della'angolazione, rotazione](#page-73-0)
- **O**\_Rotazione\_del\_monitor
- [Regolazione delle impostazioni di rotazione del monitor del sistema](#page-74-0)

## <span id="page-65-1"></span>**Uso del pannello frontale**

Usare i tasti di controllo del pannello frontale del monitor per regolare le caratteristiche dell'immagine visualizzata. Come si usano questi tasti per regolare i controlli, il<br>menu OSD mostra i valori numerici delle carat

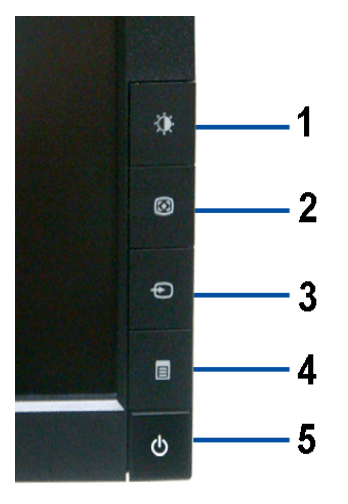

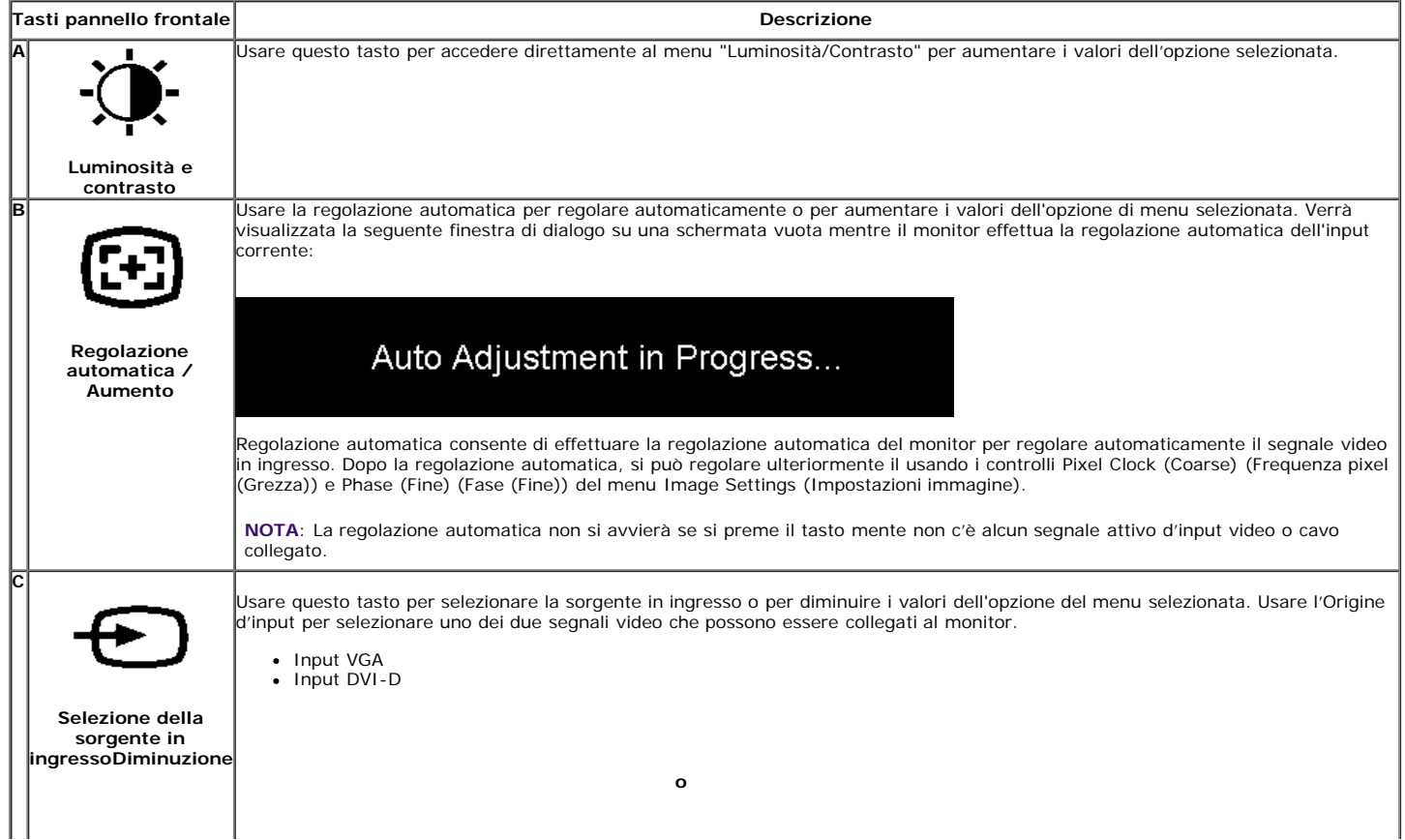

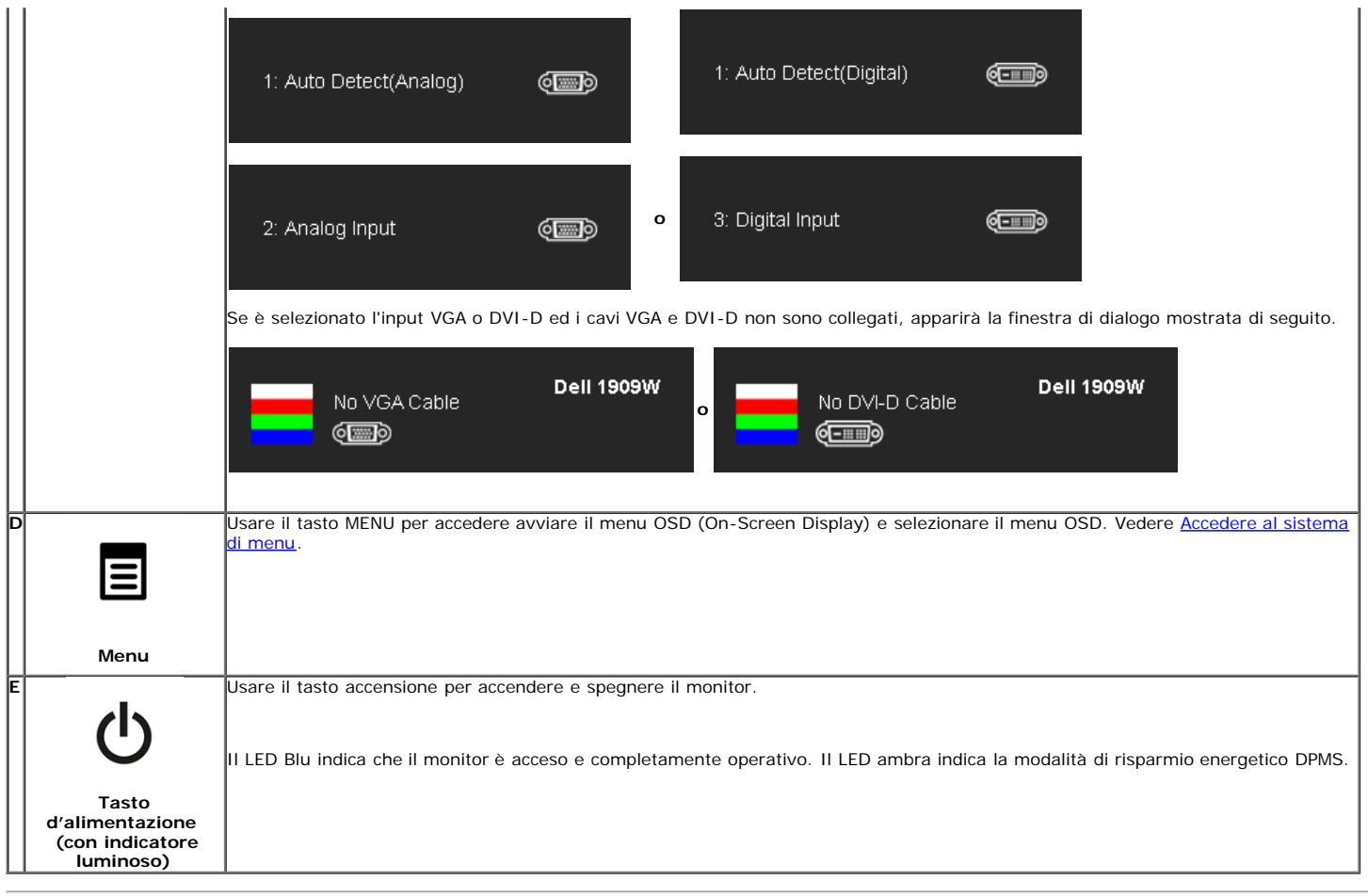

# <span id="page-66-0"></span>**Uso del menu OSD (On-Screen Display)**

#### <span id="page-66-1"></span>**Accedere al sistema di menu**

Ø **NOTA:** Se si modificano delle impostazioni e si procede entrando in un altro menu, o uscendo dal menu OSD, il monitor salva automaticamente le suddette<br>modifiche. Le modifiche sono salvate anche se, una volta effettuate,

1.Premere il tasto MENU per avviare il menu OSD e visualizzare il menu principale.

#### **Menu principale per input analogico (VGA)**

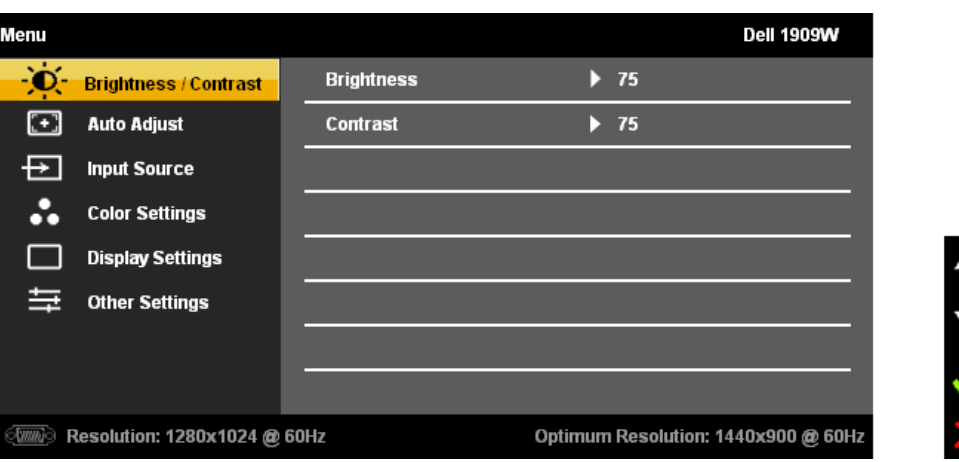

**o**

#### **Menu principale per input DVI**

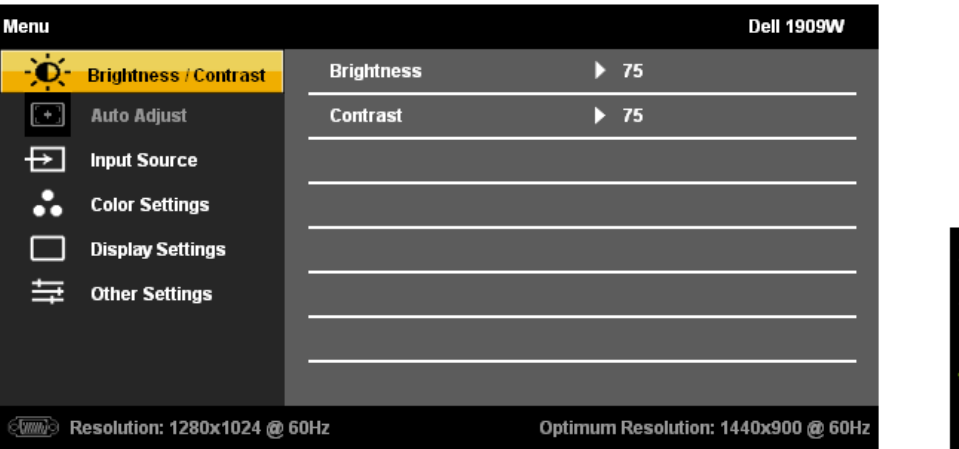

**NOTA:** L'opzione AUTO ADJUST (Regolazione automatica) è disponibile solo quando si usa il connettore analogico (VGA).

per spostarsi tra le opzioni d'impostazione. Quando ci si sposta da un'icona all'altra, è evidenziato il nome dell'opzione. Fare كتنت per spostarsi tra le opzioni d'impostazione. Quando ci si sposta da un'icona all'altra,

3. Premere una volta il tasto MENU per attivare l'opzione evidenziata.

- 4. Premere il tasto  $\overleftrightarrow{Q}$  e  $\overleftrightarrow{E}$  per selezionare il parametro voluto.
- 5. Premere il tasto MENU per accedere alla barra di scorrimento e poi usare il tasto  $\overrightarrow{Q}$  e  $\overrightarrow{E}$ , in base alle indicazioni sul menu, per eseguire le modifiche.
- 6.Selezionare l'opzione "Menu/Exit" per tornare al menu principale o uscire dal menu OSD.

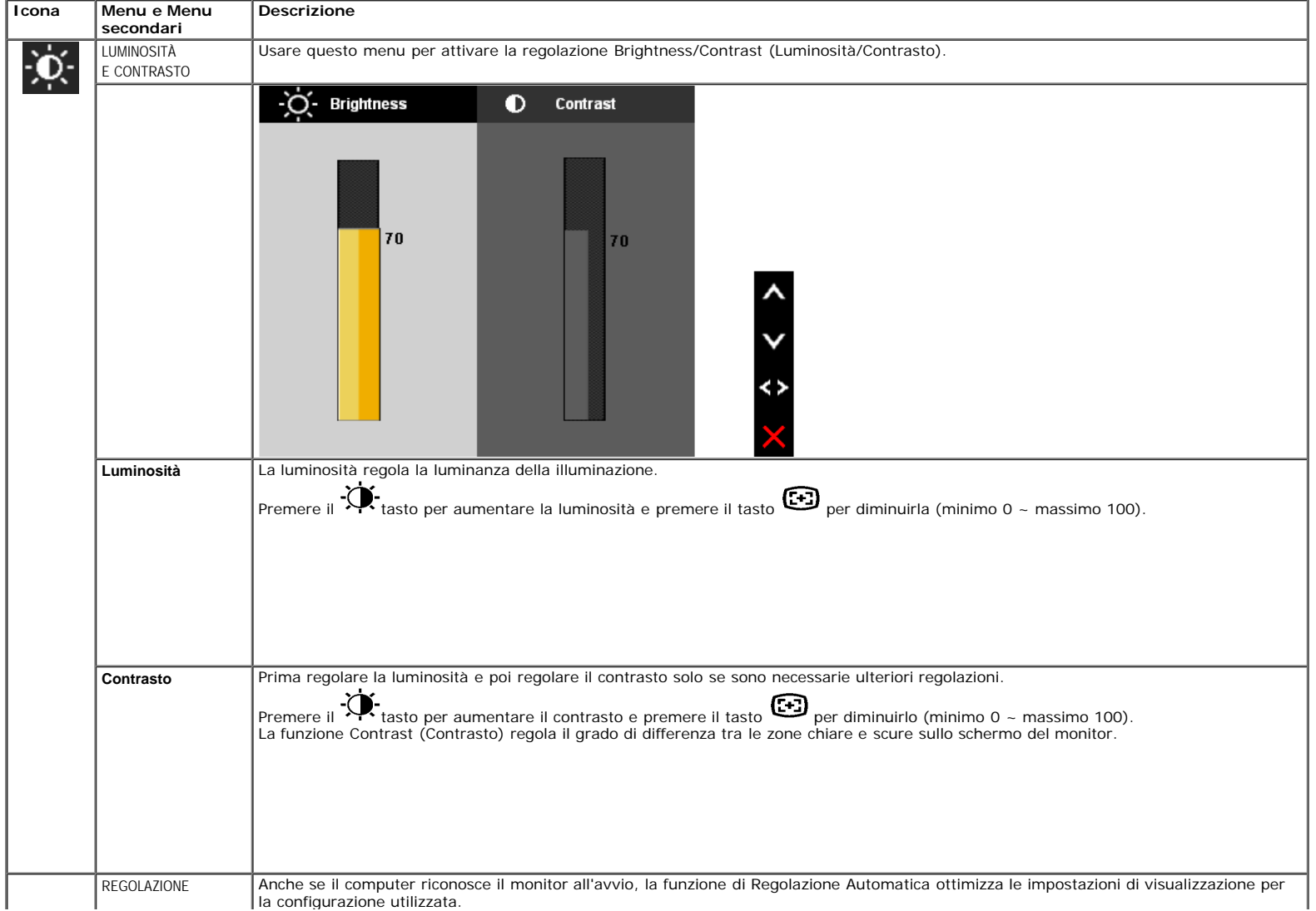

т

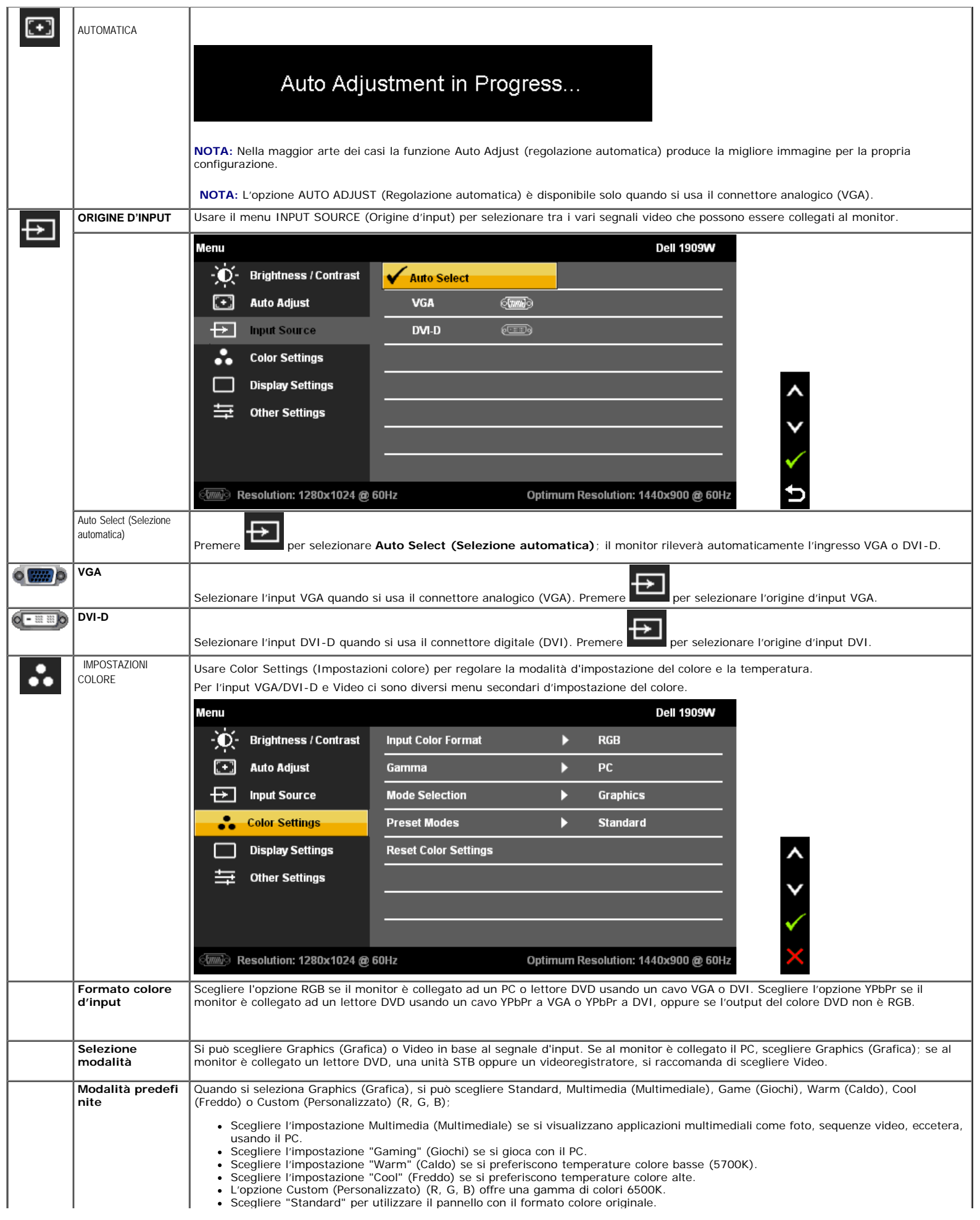

Ī.

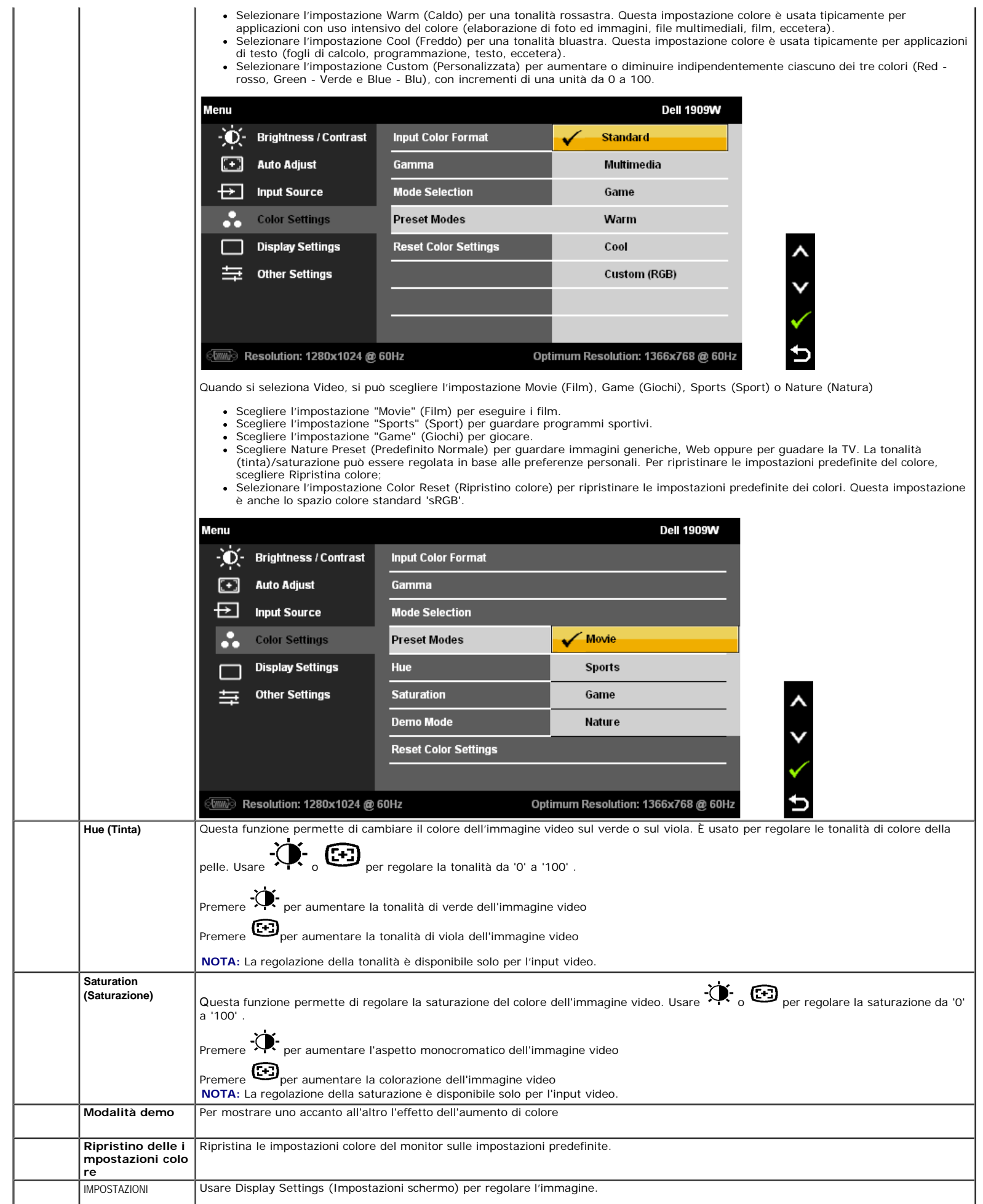

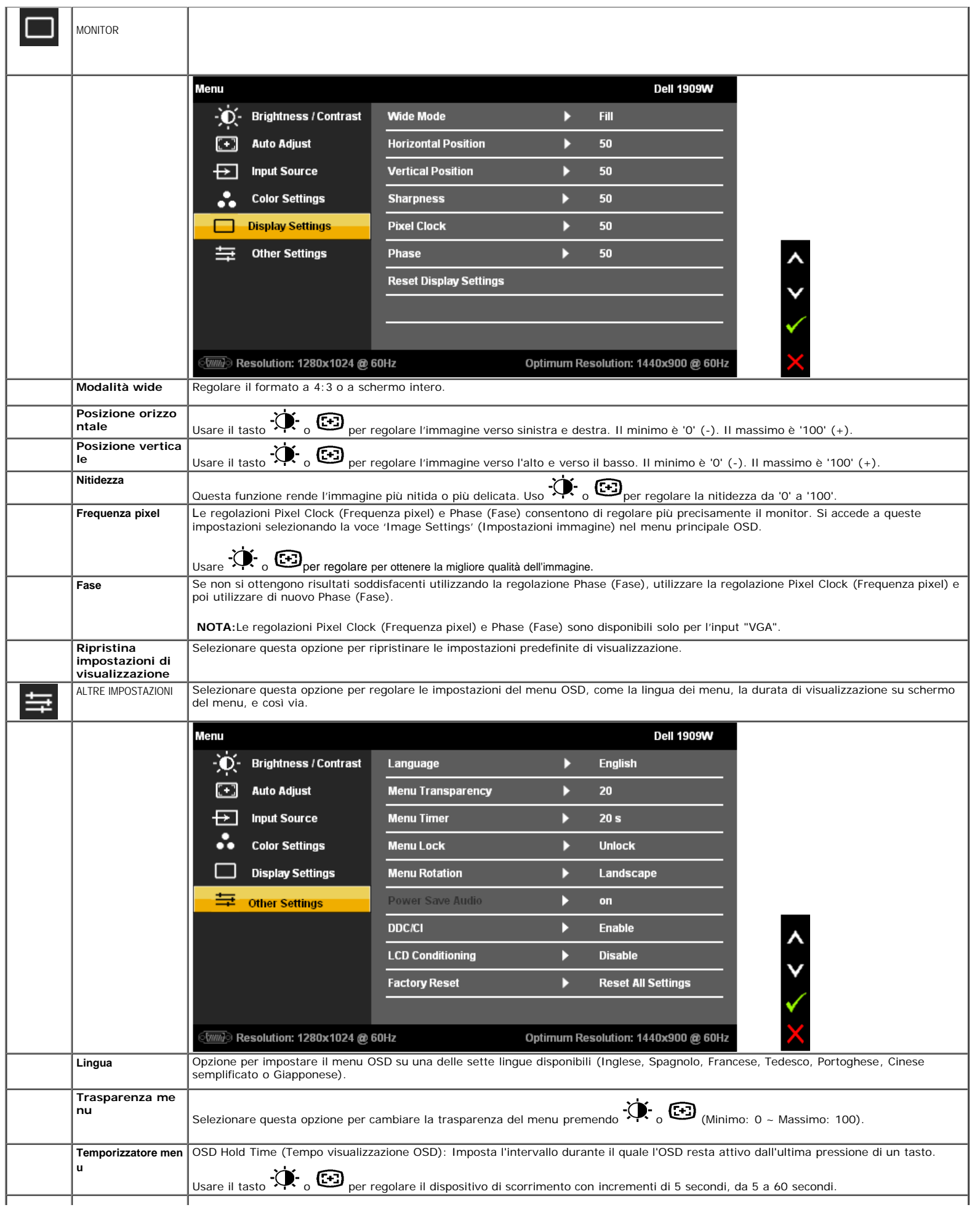

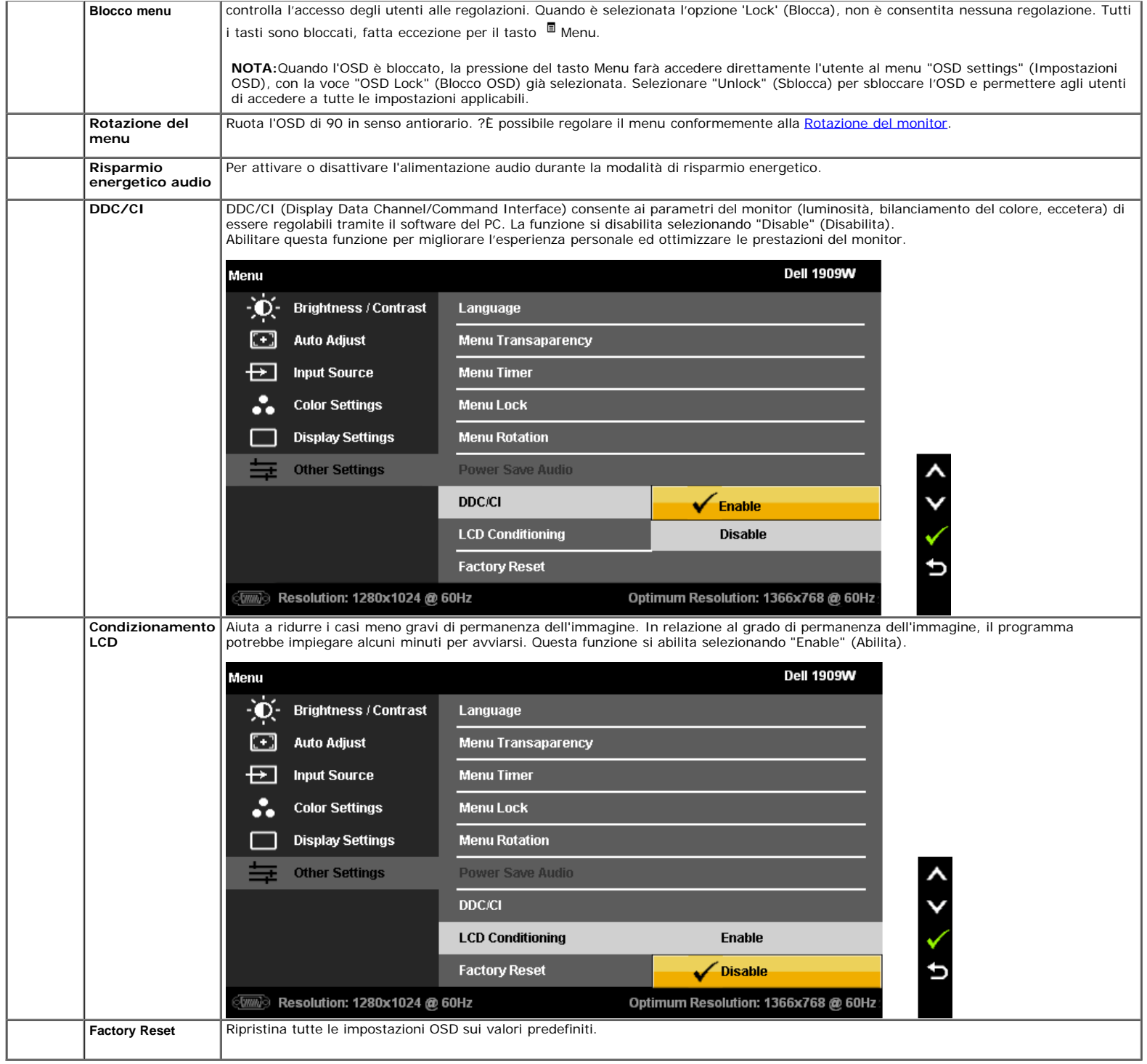

Nota: Questo monitor ha una funzione integrata per calibrare automaticamente la luminocità per compensare l'invecchiamento del CCFL.

## **Messaggi di avviso OSD**

Quando il monitor non supporta una particolare risoluzione si vedrà il seguente messaggio:

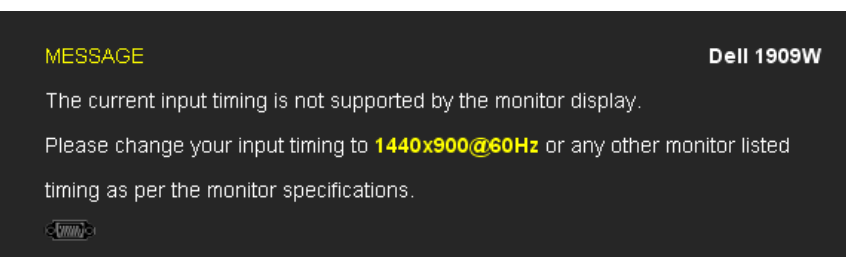

Indica che il monitor non è in grado di sincronizzarsi con il segnale che riceve dal computer. Si veda Specifiche monito per avere le frequenze Verticali e
Guida all'uso monitor schermo piatto Dell 1909W

Orizzontali utilizzabili da questo monitor. La modalità raccomandata è 1440 X 900.

Si vedrà il seguente messaggio prima che la funzione DDC/CI sia disabilitata.

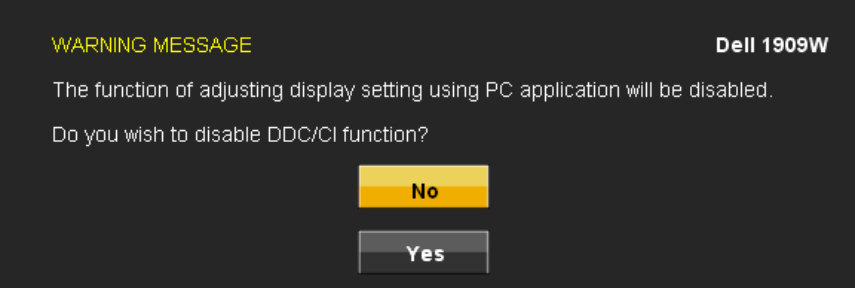

Quando il monitor accede alla modalità di risparmio energetico, appare il seguente messaggio:

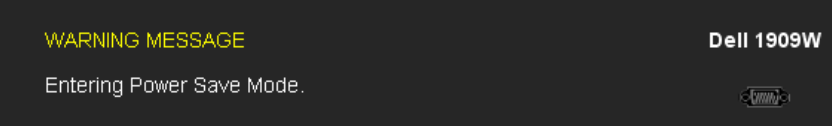

Attivare il computer ed il monitor per accedere al menu [OSD](#page-66-0)

Se si preme qualsiasi altro tasto, fatta eccezione per il tasto d'alimentazione, apparirà uno dei seguenti messaggi in base all'input selezionato: **Input VGA/DVI-D**

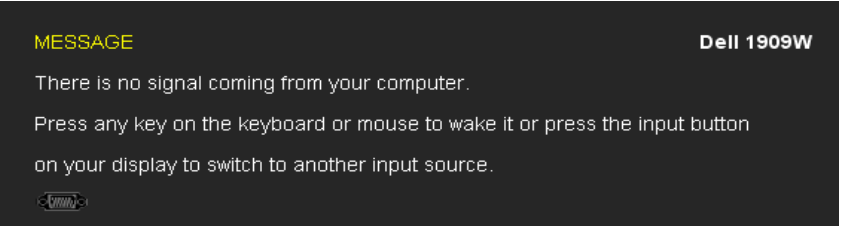

Se è selezionato l'input VGA o DVI-D ed i cavi VGA e DVI-D non sono collegati, apparirà la finestra di dialogo mostrata di seguito.

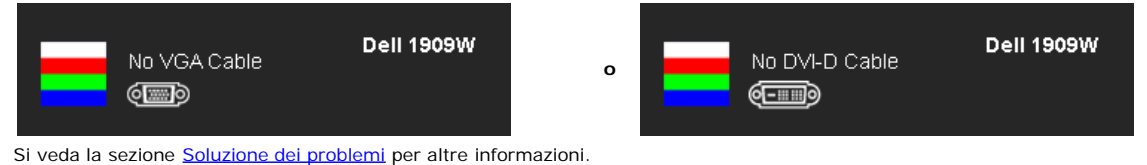

#### **Impostazioni per risoluzione massima**

Per impostare la risoluzione massima del monitor:

#### Windows XP:

- 1. Fare clic con il tasto destro sul desktop e selezionare **Proprietà**.
- 2. Selezionare la scheda **Impostazioni**. 3. Impostare la risoluzione dello schermo su 1440 x 900.
- 4. Fare clic su **OK**.

Windows Vista o Windows 7:

- 1. Fare clic col tasto destro del mouse sul desktop e selezionare Personalization (Personalizzazione).
- 2. Fare clic su Change Display Settings (Cambia impostazioni schermo).
- 3. Spostare la barra di scorrimento a destra tenendo premuto il tasto sinistro del mouse e regolando la risoluzione dello schermo su **1440X900**
- 4. Cliccare su **OK**.

Se nelle opzioni non è presente 1440X900, potrebbe essere necessario eseguire l'aggiornamento dei driver della scheda grafica. Portare a termine le seguenti procedure, in base al proprio tipo di computer:

- Computer o computer portatile Dell:
- Andare **support.dell.com**, su inserire il proprio service tag, e scaricare i driver per la scheda grafica più recenti. Computer non-Dell (portatile o computer):
	- Andare al sito del supporto del proprio computer e scaricare i driver più aggiornati per la scheda grafica.
		- Andare al sito della scheda grafica scaricare i driver più aggiornati.

### **Uso della barra audio Dell (Opzionale)**

La barra audio Dell è un sistema stereo a due canali adatto per il montaggio su monitor a schermo piatto Dell. La barra audio è dotata di una manopola per il controllo di

volume e per accensione/spegnimento, un LED blu per indicare lo stato di acceso e due prese per cuffie.

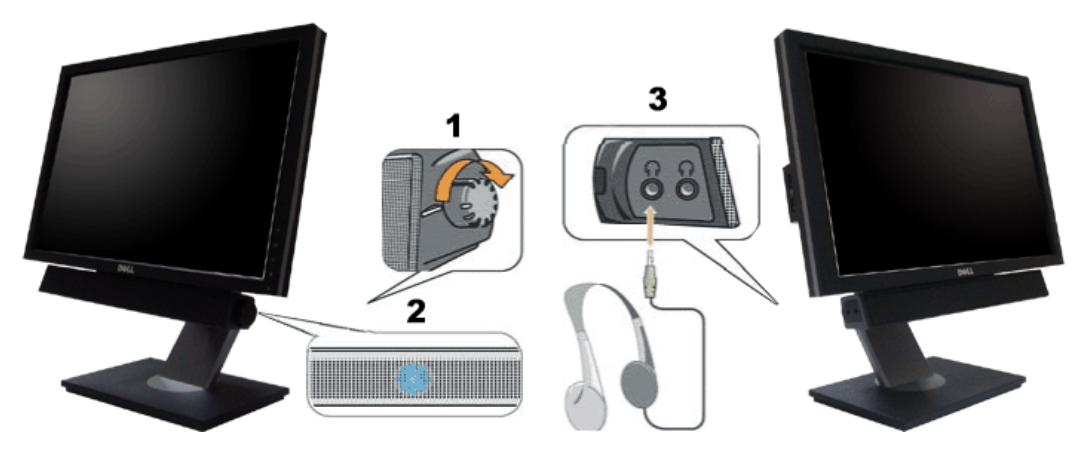

- **1.** Controllo alimentazione/volume
- **2.** Indicatore di accensione
- **3.** Connettori cuffie auricolari

#### **Uso dell'angolazione, rotazione**

**NOTA:** Questo si applica a monitor con una base. Quando si acquista la base OptiPlex<sup>™</sup> USFF 780/ OptiPlex<sup>TM</sup> SFF 980 AIO, fare riferimento alla relativa Guida<br>all'installazione AIO per istruzioni sulla corretta install

#### <span id="page-73-0"></span>**Inclinazione**

Grazie al piedistallo integrato, si può inclinare il monitor per ottenere l'angolo di visione più confortevole.

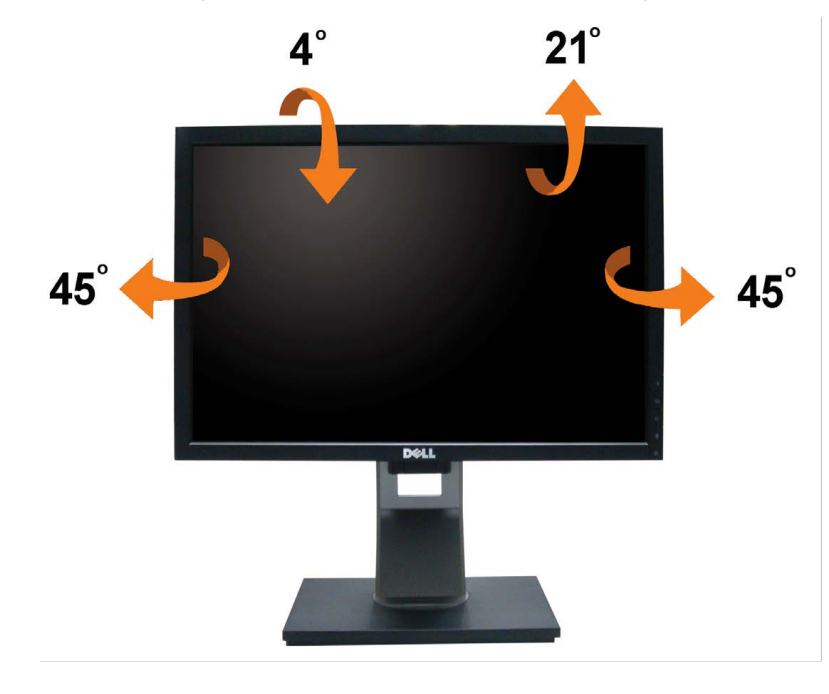

**NOTA:** La base è staccata quando il monitor è inviato dalla fabbrica.

#### **Rotazione del monitor**

Prima di ruotare il monitor, il monitor deve essere sollevato in verticale completamento ([Sollevamento verticale\)](#page-65-0) ed essere angolato ([Angolazione\)](#page-73-0) per evitare di strusciare la parte inferiore del monitor.

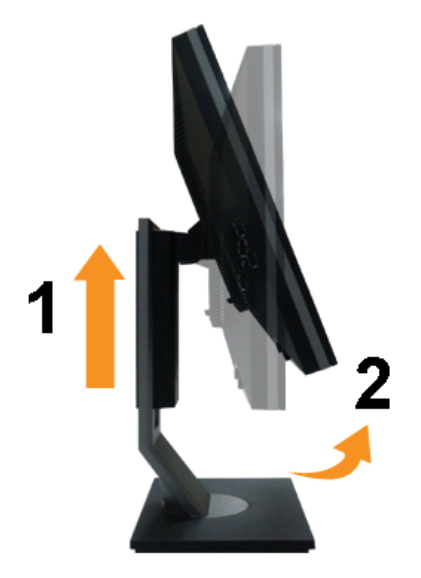

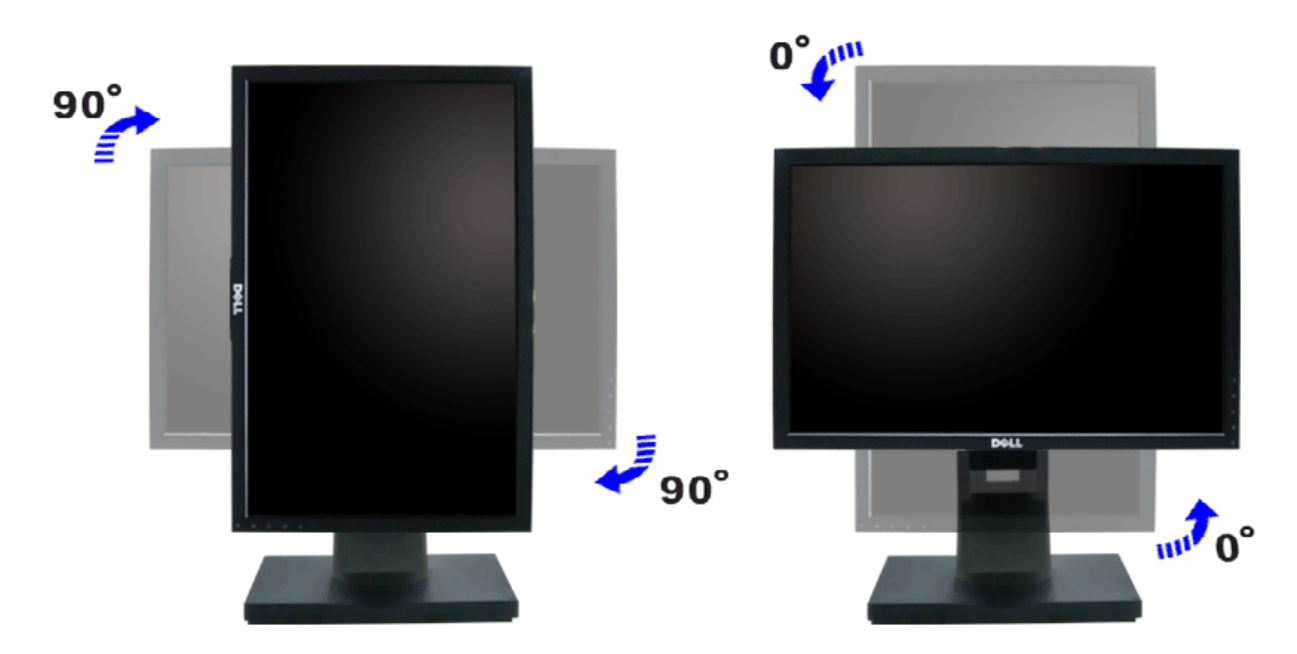

**A NOTA:** Per usare la funzione di rotazione del monitor (visualizzazione verticale/orizzontale) del computer Dell, è necessario un driver grafico non incluso con il monitor. Per scaricare il driver grafico, andare su **support.dell.com** e vedere la sezione **Download** per i **Driver Video** e ottenere gli ultimi aggiornamenti. **NOTA:** Quando si è in *Modalità di visualizzazione verticale*, è possibile incontrare un peggioramento delle prestazioni nelle applicazioni grafiche impegnative (giochi Ø 3D, ecc.)

#### **Regolazione delle impostazioni di rotazione del monitor del sistema**

Dopo aver ruotato il monitor, si deve completare la procedura descritta di seguito per ruotare anche le impostazoni di visualizzazione del proprio sistema.

**NOTA:** Se il monitor viene utilizzato con un computer non Dell, si debbono controllare le informazioni sui driver grafici dal sito Internet del produttore di computer<br>per avere informazioni su come ruotare il sistema oper

Per regolare le impostazioni di rotazione della visualizzazione:

- 1. Fare clic con il tasto destro sul desktop e fare clic su **Proprietà**.
- 2. Selezionare la scheda **Impostazioni** e fare clic su **Avanzate**.
- 
- 3. Se si possiede una scheda gragica ATI, selezionare la scheda **Rotazione** e definire la rotazione voluta.<br>Se si possiede una scedad gravica nVidia, fare clic sulla scheda **nVidia**, nella colonna di sinistra e selezionare Se si possiede una scheda grafica Intel, selezionare la scheda grafica **Intel**, e fare clic su **Proprietà grafiche**, selezionare la scheda **Rotazione**, e definire la rotazione voluta.

**NOTA:** Se l'opzione per la rotazione non è presente, o non funziona correttamente, visitare il sito **support.dell.com** e scaricare il driver più recente per la scheda grafica.

[Torna all'indice](#page-0-0)

<span id="page-75-0"></span>[Torna all'indice](#page-0-0)

## **Ricerca dei guasti**

#### **Monitor Schermo piatto Dell™ 1909W**

- **Diagnostica**
- Problemi comuni
- Problemi specifici del prodotto
- Problemi specifici della connessione USB (Universal Serial Bus)
- Problemi Dell Soundbar
- **AVVERTENZA:** Prima di iniziare le procedure descritte nella presente sezione, attenersi alle istruzioni di sicurezza.

#### **Diagnostica**

Il monitor offre una funzione di diagnostica che consente di verificare se il monitor funziona correttamente. Se il collegamento tra monitor e computer è stato eseguito correttamente, ma lo schermo è scuro, eseguire la procedura di diagnostica eseguire le seguenti istruzioni:

- 1. Spegnere computer e monitor.
- Staccare il cavo video dalla parte posteriore del computer. Per assicurare il corretto funzionamento della diagnostica, staccare sia il cavo digitale (connettore bianco) che quello analogico (connettore blu) dalla parte posteriore del computer.
- 3. Accendere il monitor.

Se il monitor funziona correttamente e non riesce a rilevare un segnale video, sullo schermo apparirà la finestra di dialogo mobile (su di uno sfondo nero). In modalità auto test, il LED accensione è di colore verde. In relazione all'ingresso selezionato, una delle seguenti finestre di dialogo è visualizzata sullo schermo.

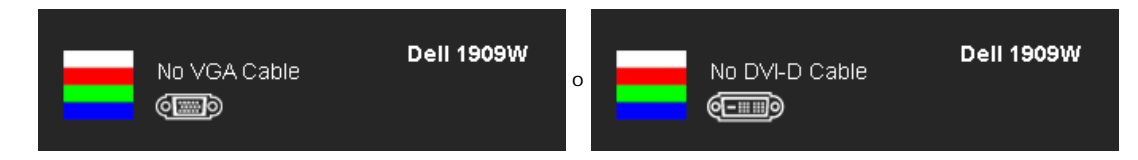

- 4. Questa finestra di dialogo appare anche durante le normali operazioni di sistema se il cavo video è scollegato oppure danneggiato.
- 5. Spegnere il monitor e collegare di nuovo il cavo video; accendere di nuovo computer e monitor.

Se lo schermo del monitor TV LCD rimane scuro, dopo avere utilizzato la procedura descritta in precedenza, controllare il controller video ed il sistema PC; il monitor TV LCD funziona correttamente.

**NOTA:** La funzione di controllo diagnostico non è disponibile per la modalità S-Video, Composito e Componente.

### **Diagnostica integrata**

Il monitor ha uno strumento integrato di diagnostica che aiuta a determinare se l'anomalia dello schermo che si sta verificando è un problema inerente al monitor, oppure al computer e scheda video.

**NOTA:** È possibile eseguire la diagnostica integrata solo quando il cavo video è scollegato e il monitor è in *modalità auto-test*.

Eseguire la diagnostica integrata:

- 1. Verificare che lo schermo sia pulito (niente polvere sulla superficie dello schermo).
- 2. Staccare il(i) cavo(i) video dalla parte posteriore del computer o del monitor. Il monitor entra in modalità di diagnostica.
- 
- 3. Tenere premuti contemporaneamente i tasti  $\Xi$  e  $\overline{B}$  sul pannello frontale per 2 secondi. Appare una schermata grigia. 4. Ricercare con attenzione le anomalie sullo schermo.
	-
- 5. Premere di nuovo il tasto  $\overline{\mathcal{M}}$  del pannello frontale. Il colore dello schermo cambia in rosso.
- 6. Ricercare le anomalie sullo schermo.
- 7. Ripetere le fasi 5 e 6 per controllare lo schermo di colore verde, blu, e bianco.

Il test è completato quando appare la schermata bianca. Premere di nuovo il tasto  $\cdot$ 

Se non sono rilevate anomalie sullo schermo dopo l'uso dello strumento di diagnostica interna, il monitor è funzionante. Controllare la scheda video e il computer.

## **Problemi comuni**

La tabella che segue contiene informazioni generali sui problemi comuni del monitor e le relative soluzioni.

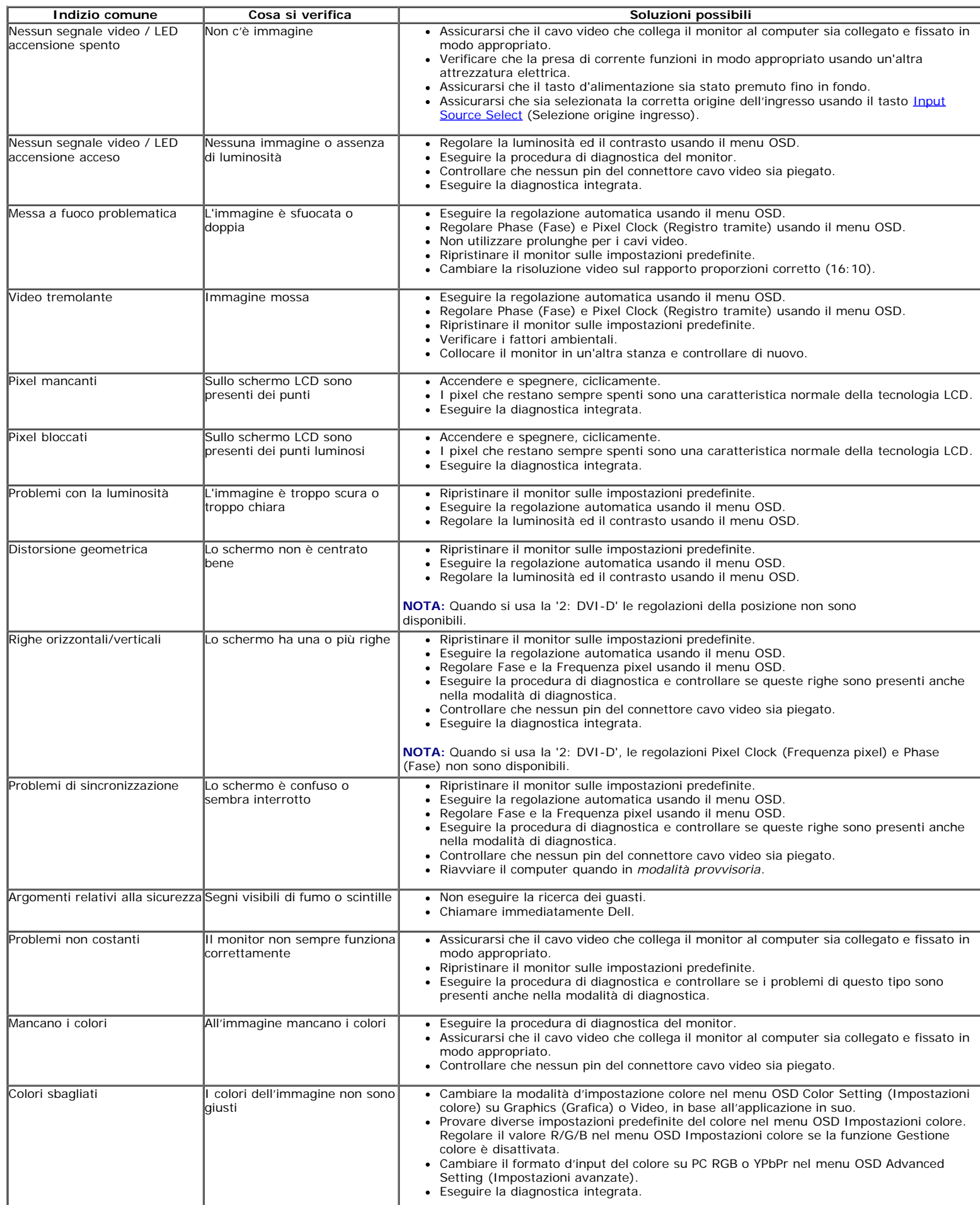

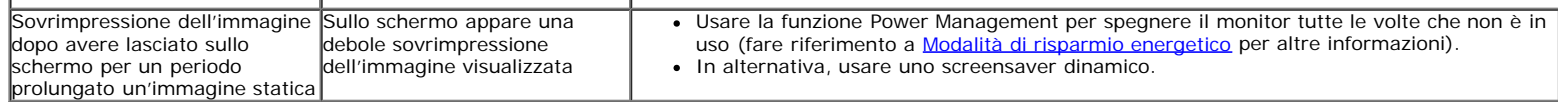

### **Problemi specifici del prodotto**

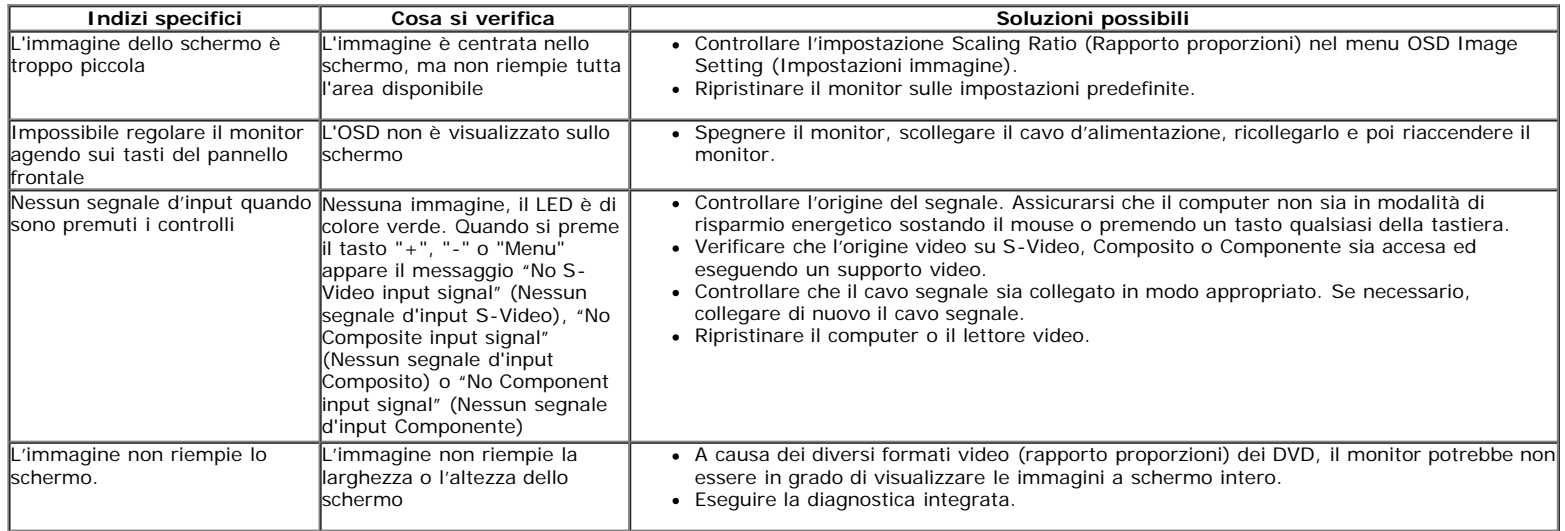

**NOTA:** Quando si sceglie la modalità DVI-D, la funzione **Auto Adjust (Regolazione automatica)** non è disponibile.

### **Problemi specifici della connessione USB (Universal Serial Bus)**

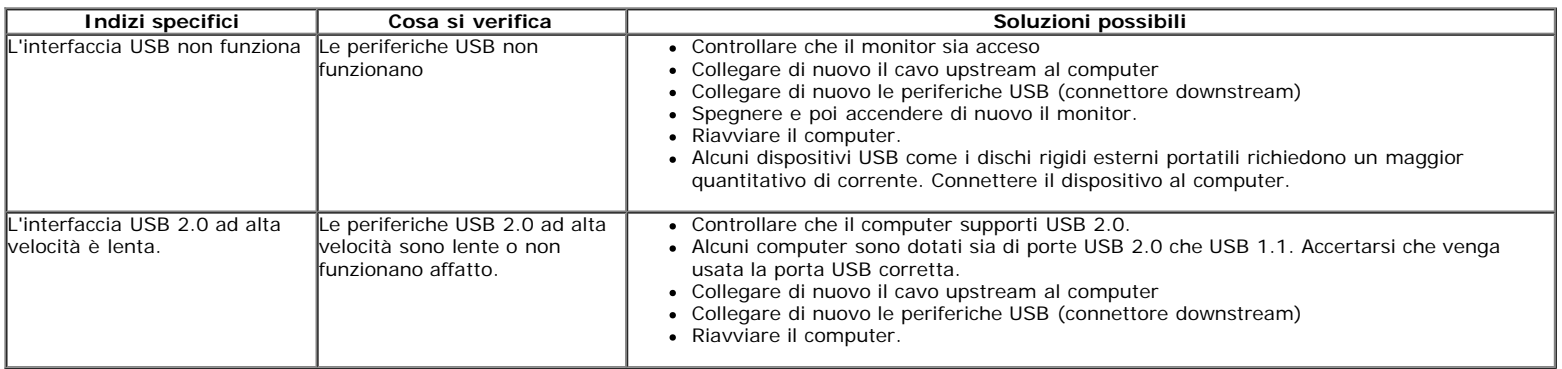

### **Problemi Dell™ Soundbar**

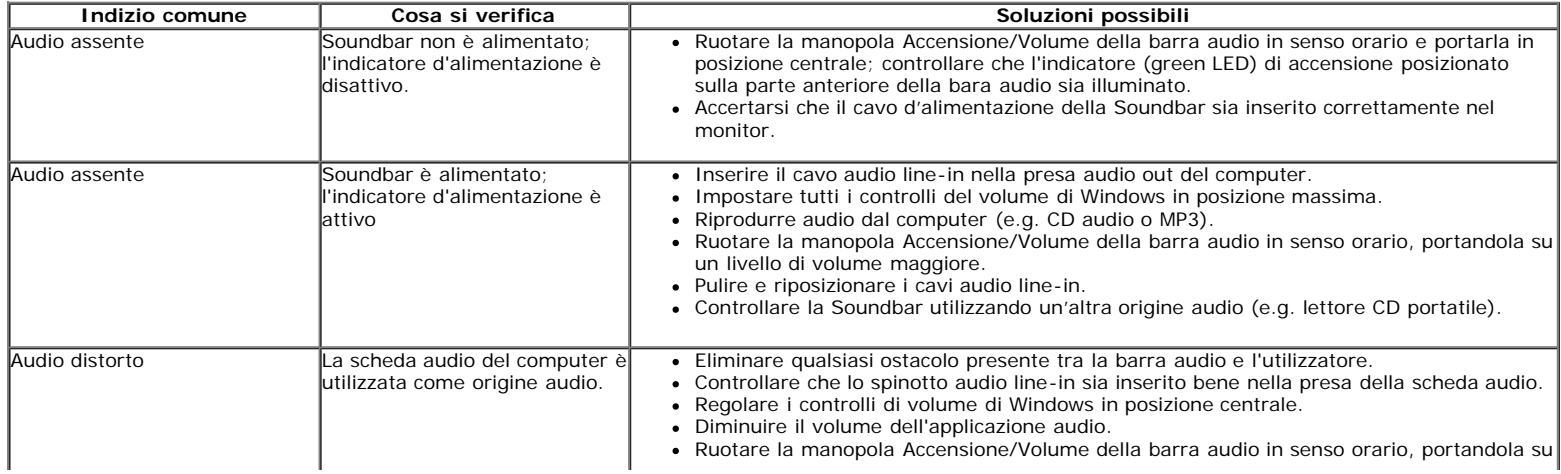

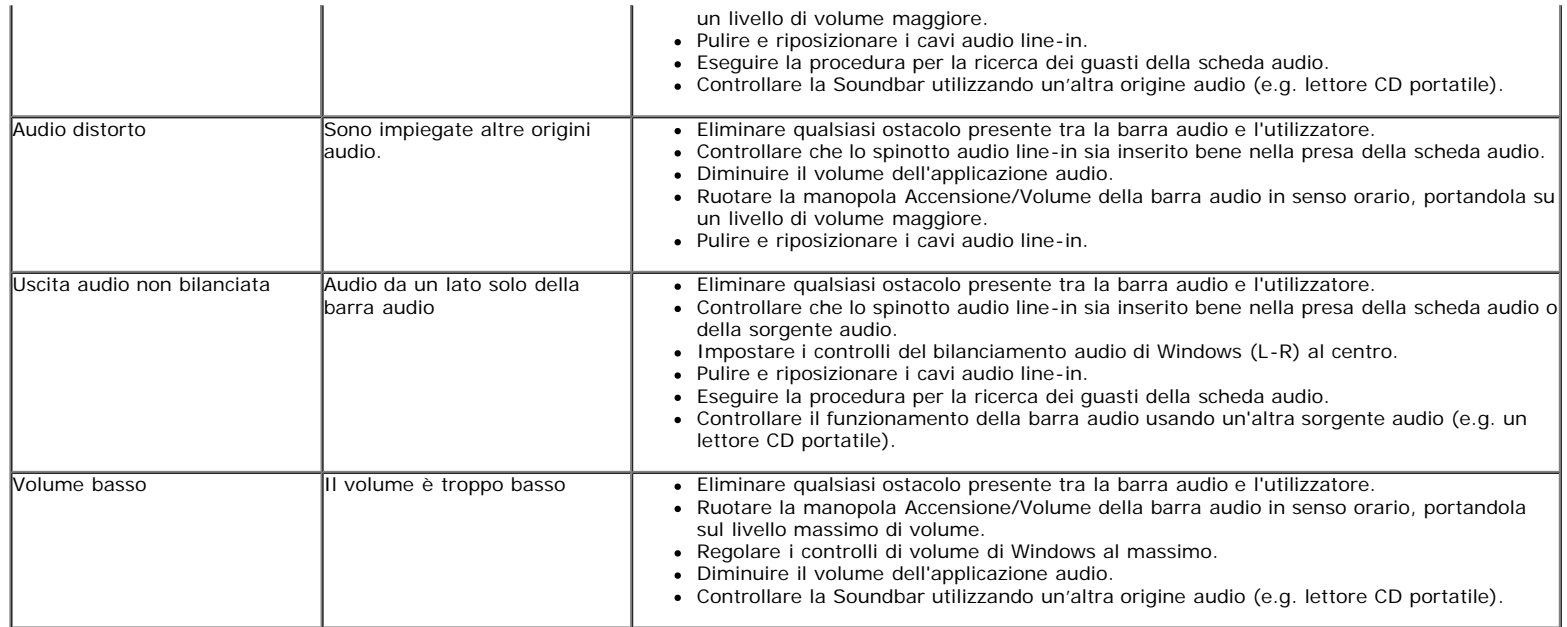

[Torna all'indice](#page-0-0)

Appendice:Guida all'uso monitor schermo piatto Dell 1909W

[Ritorna al sommario](#page-0-0)

## **Appendice**

**Guida all'uso monitor schermo piatto Dell™ 1909W**

- **O** Istruzioni di sicurezza
- Avviso FCC (solamente per gli Stati Uniti)
- Contattare Dell

# **AVVERTENZA: Istruzioni di sicurezza**

**AVVERTENZA: L'uso di controlli, regolazioni o procedure diverse da quelle specificate in questa documentazione possono provocare l'esposizione a scosse elettriche, pericoli elettrici e/o pericoli meccanici.**

Fare riferimento alla Guida del prodotto per inf*ormazioni sulle istruzion*i di sicurezza.

## **Avviso FCC (solamente per gli Stati Uniti)**

Per l'avviso FCC ed altre informazioni sulle normative, fare riferimento al sito sulla conformità alle normative all'indirizzo **http://www.dell.com/regulatory\_compliance**.

### **Contattare Dell**

**I clienti degli Stati Uniti, chiamino il numero 800-WWW-DELL (800-999-3355).**

**NOTA: Se non si ha una connessione ad Internet attiva, le informazioni di contatti si possono trovare sulla fattura d'acquisto,** Ø **sulla bolla d'accompagnamento del prodotto oppure nel catalogo dei prodotti Dell.**

**Dell fornisce diversi tipi di supporto e di servizi in linea e telefonici. La disponibilità varia in base ai paesi ed ai prodotti, ed alcuni servizi potrebbero non essere disponibili nella propria zona. Per mettersi in contatto con Dell per le vendite, il supporto tecnico o l'assistenza clienti:**

- **1.** Visitare **support.dell.com.**
- **2.** Verificare il proprio paese o la zona nel menu a discesa **Scelta del Paese/Zona** in basso nella pagina.
- **3.** Fare clic su **Contattateci** sulla sinistra della pagina.
- **4.** Selezionare il collegamento al servizio o al supporto appropriato in base alle proprie necessità.
- **5.** Scegliere il metodo più comodo con cui mettersi in contatto con Dell.

[Ritorna al sommario](#page-0-0)